## *Proyecto Dataverse* **Guía de uso**

Traducción al español del Cuerpo de Traductores UNR - Centro de Estudios Interdisciplinarios, en el marco del Proyecto Repositorio de Datos Académicos [\(RDA-UNR\),](https://dataverse-info.unr.edu.ar/) Unidad de Gestión de Acceso Abierto, Comité de Acceso Abierto de la Universidad Nacional de Rosario.

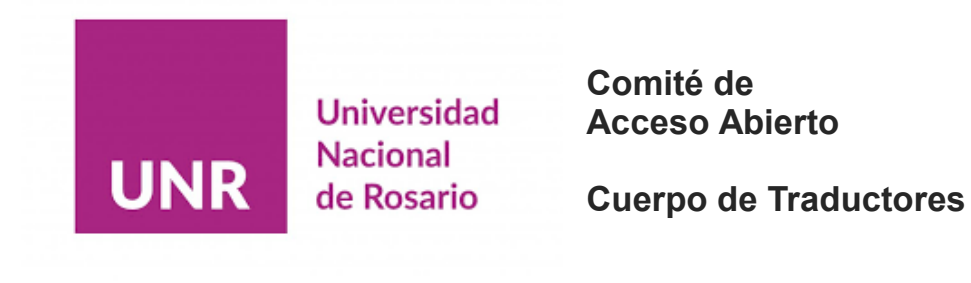

Creative Commons - [Atribución 4.0 Internacional](https://creativecommons.org/licenses/by/4.0/deed.es) (CC BY 4.0)

*Guía de Uso* - Proyecto Dataverse; traducción al español de Alejandro Caffa, Alfonsina Giménez, Agustina Casero y Sara Loose, y coordinación de traducciones de María Gabriela Piemonti (Cuerpo de Traductores, CEI UNR); 2022.

Licencia: Creative Commons - Atribución 4.0 Internacional (CC BY 4.0).

Cita original: Harvard University. The Institute of Quantitative Social Science. (2022). Dataverse Documentation v. 5.10.1. Dataverse User Guide. Disponible en: <https://guides.dataverse.org/en/latest/user/index.html>

#### **Comité de Acceso Abierto de la Universidad Nacional de Rosario**

Unidad de Gestión de Acceso Abierto Proyecto Repositorio de Datos Académicos (RDA-UNR): <https://dataverse-info.unr.edu.ar/> | [repositoriodatos@unr.edu.ar](mailto:repositoriodatos@unr.edu.ar)

#### **Centro de Estudios Interdisciplinarios (CEI-UNR)**

Cuerpo de Traductores [departamento\\_traduccion@unr.edu.ar](mailto:departamento_traduccion@unr.edu.ar)

## **Universidad Nacional de Rosario**

Maipú 1065, Rosario, Argentina Tel: ++54 0341 4201200

## **Proyecto Dataverse** Guía de uso

## <span id="page-2-0"></span>Contenidos

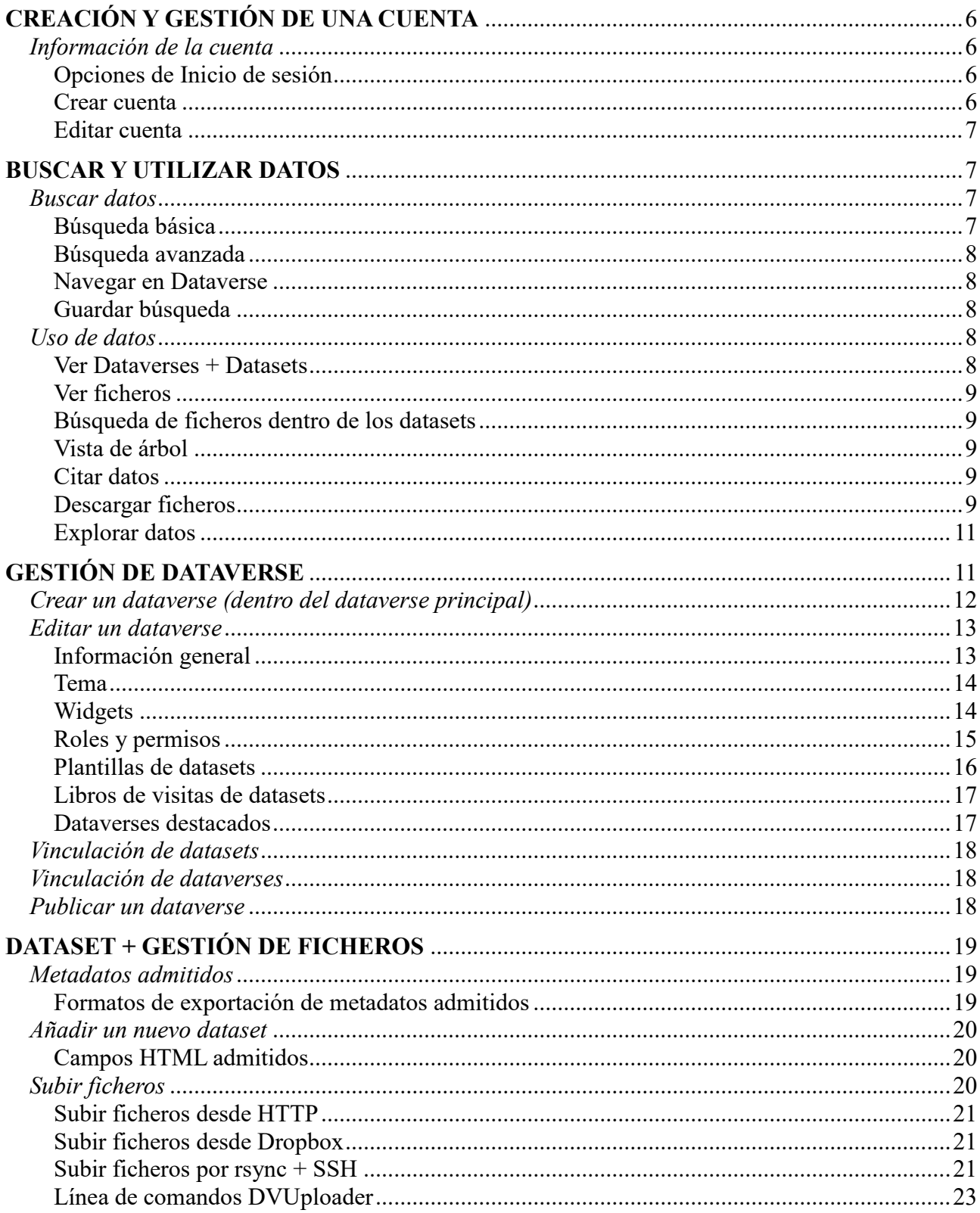

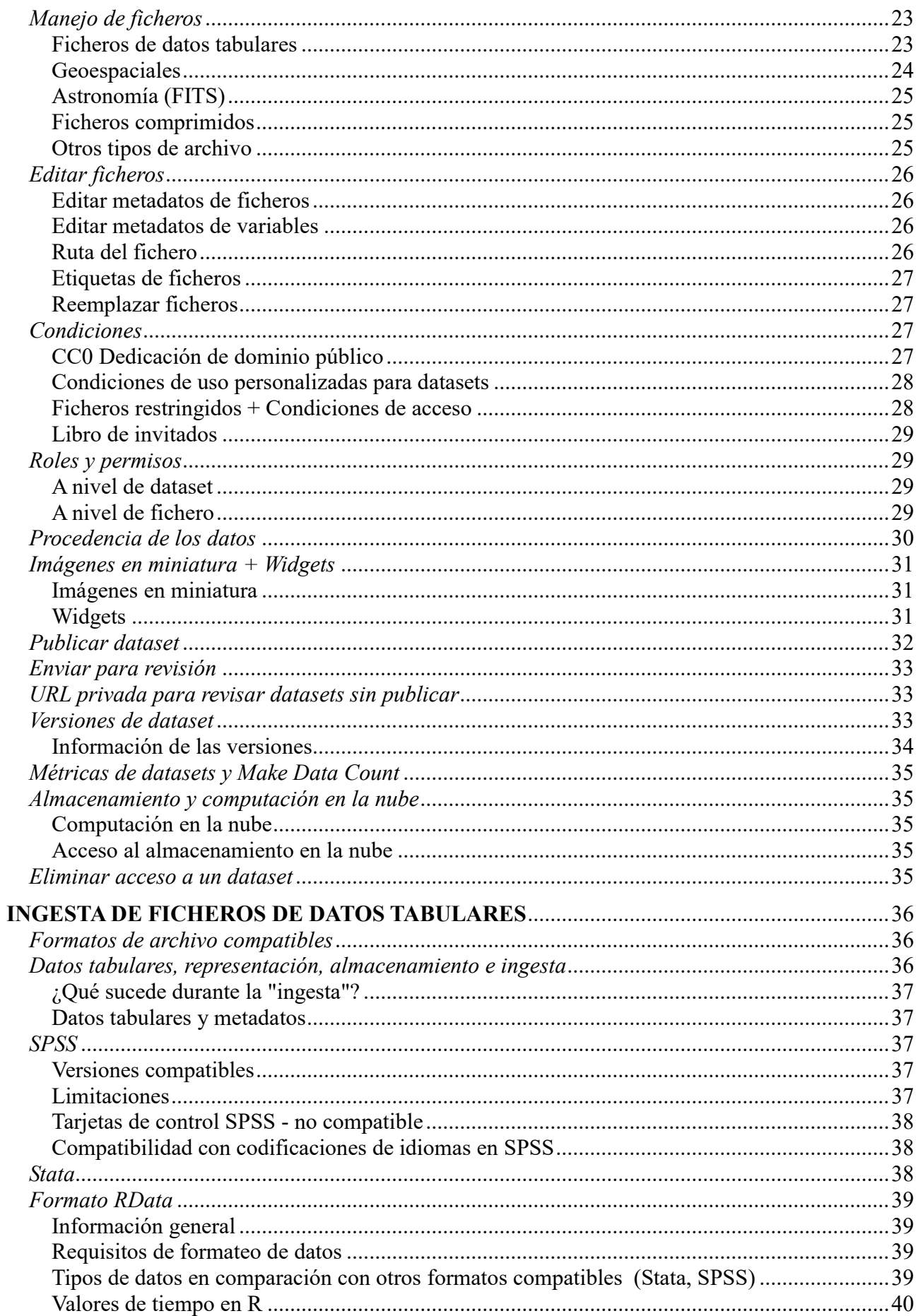

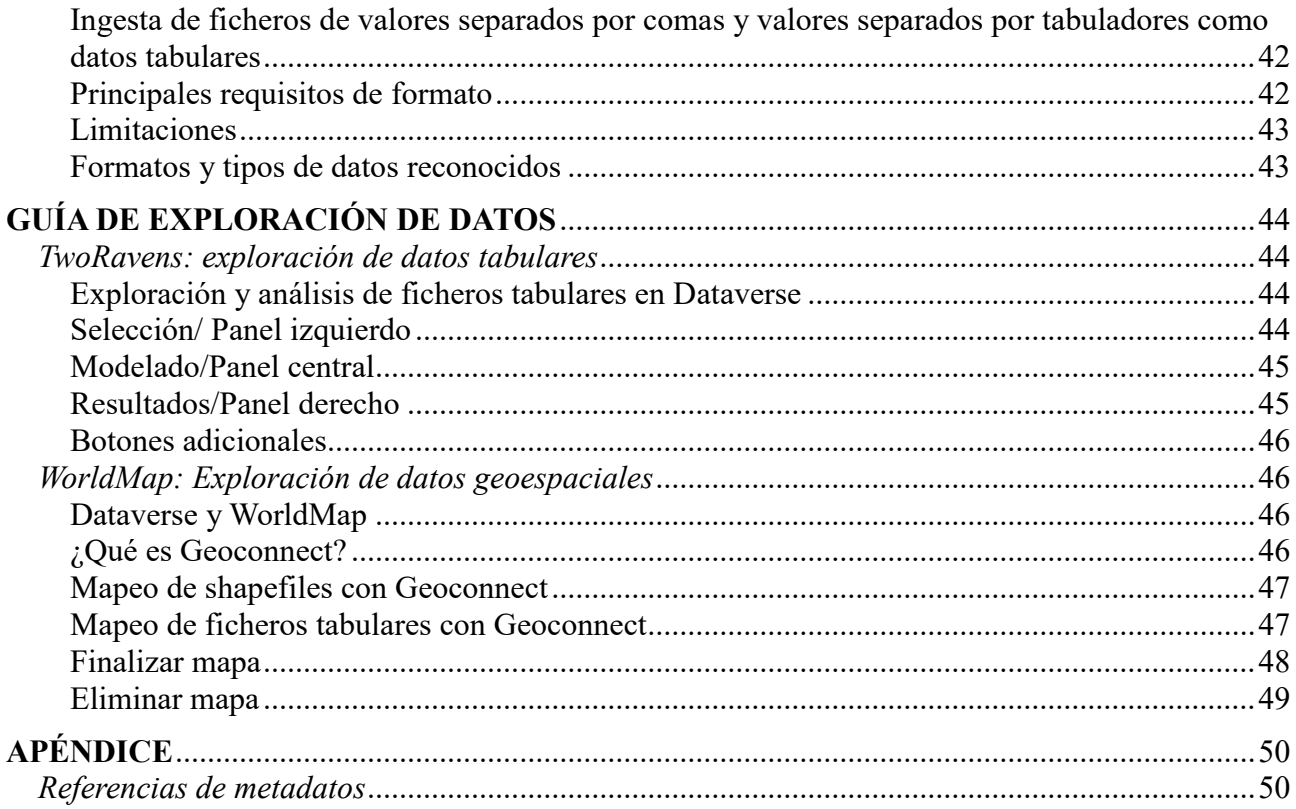

## *Proyecto Dataverse* **Guía de uso**

## <span id="page-5-0"></span>**CREACIÓN Y GESTIÓN DE UNA CUENTA**

## <span id="page-5-1"></span>**Información de la cuenta**

Al estar registrado como usuario usted puede:

- Crear su propio dataverse, si cuenta con autorización, y personalizarlo.
- Añadir datasets (conjuntos de datos) a los dataverses, si cuenta con autorización.
- Contribuir a los datasets ya disponibles, si cuenta con autorización.
- Solicitar acceso a ficheros restringidos, si cuenta con autorización.

## <span id="page-5-2"></span>**Opciones de Inicio de sesión**

Dataverse ha sido configurado para una o varias de las siguientes opciones de inicio de sesión:

- Usuario/e-mail y contraseña
- Inicio de sesión Institucional
- ORCID (Identificador Abierto de Investigador y Colaborador)
- GitHub
- Google

Tenga en cuenta que una vez que cree su cuenta de Dataverse, esta solo podrá asociarse a una de las opciones de inicio de sesión anteriores.

Las opciones de Inicio de sesión institucional, ORCID, GitHub y Google se describen con mayor detalle en el apartado "Autenticación remota" de esta Guía de uso.

### <span id="page-5-3"></span>**Crear cuenta**

Para crear una cuenta de Dataverse con la opción de inicio de sesión Usuario/e-mail, vaya a la página *Crear cuenta*. Complete los campos y luego haga clic en el botón "Crear cuenta". Tenga en cuenta que el campo *Identificador de usuario* no admite direcciones de e-mail, pero permitirá los siguientes caracteres: a-z, 0-9, (guión bajo), - (guión medio) y . (punto).

Para crear una cuenta de Dataverse asociada a la opción de inicio de sesión institucional, ORCID, GitHub o Google, vaya a "Iniciar sesión" y seleccione uno de los proveedores de autenticación. Consulte el apartado "Autenticación remota" para obtener más detalles.

## <span id="page-6-0"></span>**Editar cuenta**

- 1. Para editar su cuenta después de haber iniciado sesión, haga clic en el nombre de su cuenta en la esquina superior derecha y luego en la opción "Información de la Cuenta".
- 2. En la parte superior derecha de la página de su cuenta, haga clic en el botón "Editar cuenta". Desde allí podrá editar la Información o la Contraseña de su cuenta.
- 3. Seleccione "Guardar cambios" una vez que haya finalizado.

Tenga en cuenta que no podrá editar la información de su cuenta de Dataverse si utiliza la opción de inicio de sesión institucional. En este caso, deberá comunicarse con su institución para cambiar su nombre, e-mail, etc. Una vez que su institución realice las modificaciones, estas se verán reflejadas en Dataverse la próxima vez que inicie sesión. Los usuarios que utilicen la opción Inicio de sesión institucional no están obligados a verificar su dirección de e-mail porque se considera que la institución que proporciona la dirección de e-mail es confiable.

## <span id="page-6-1"></span>**BUSCAR Y UTILIZAR DATOS**

## <span id="page-6-2"></span>**Buscar datos**

Sin necesidad de iniciar sesión en la plataforma, los usuarios pueden navegar por Dataverse, buscar dataverses, datasets o diferentes ficheros, ver descripciones de datasets y ficheros de datasets publicados o sus subsets, analizar y visualizar información de los ficheros de datos publicados (restringidos y no restringidos). Para poder ver un fichero, un dataset o un dataverse sin publicar, el usuario deberá tener permiso de acceso del administrador de ese dataverse.

El usuario puede buscar dentro de un dataverse específico los dataverses, datasets y ficheros contenidos utilizando la barra de búsqueda y los filtros que se observan en la página de ese dataverse.

### <span id="page-6-3"></span>**Búsqueda básica**

Se pueden realizar búsquedas en todo el contenido de Dataverse, esto incluye los dataverses, los datasets y los ficheros. Acceda a la búsqueda haciendo clic en el "Buscar" en el encabezado de cada página. La barra de búsqueda acepta términos, consultas o frases exactas (entre comillas).

#### **Ordenar y visualizar los resultados de búsqueda**

**Filtros: a la izquierda de los resultados de búsqueda, se visualizan varios filtros sobre los que el usuario puede hacer clic para disminuir el número de resultados mostrados.**

- Seleccionar filtro: para elegir un filtro y limitar los resultados, haga clic en el filtro que desea seleccionar.
- Eliminar filtro: puede eliminar el filtro seleccionado haciendo clic en la X correspondiente, ya sea en el panel de filtros a la izquierda o sobre los resultados.
- Visualizar más o menos filtros: cada categoría del panel de filtros enumera los 5 filtros más comunes dentro de esa categoría. Para ver más filtros, haga clic en la opción "Más..." en el extremo inferior derecho de cada categoría. Luego de elegir ver más, aparecerá una opción para ver menos en el extremo inferior izquierdo del filtro.

**Tarjetas de resultados: al ingresar una consulta o término de búsqueda, las tarjetas de resultados que coincidan con su término o consulta aparecerán debajo de la barra de búsqueda y a la derecha de los filtros.**

 Pertinencia de los resultados: cada tarjeta de resultados muestra qué campos de metadatos coinciden con la consulta o término ingresado en la barra de búsqueda, y se visualiza marcado en negrita. Si la consulta o término de búsqueda se encuentra en el título o nombre del dataverse, dataset o fichero, aparecerá en negrita dentro del mismo.

#### **Otras funciones básicas de búsqueda:**

- Orden de los resultados: los resultados de la búsqueda se pueden ordenar por nombre (A-Z o Z-A), fecha (más nuevos o más antiguos) o relevancia. El botón "Ordenar" se ubica sobre de los resultados de búsqueda, en el extremo superior derecho.
- Agregar URL a favoritos: las URL de búsqueda se pueden copiar y enviar a otros investigadores, o agregar a favoritos para consultar en sesiones futuras.

### <span id="page-7-0"></span>**Búsqueda avanzada**

Para realizar una búsqueda avanzada, haga clic en el enlace "Búsqueda avanzada" junto a la barra de búsqueda. Allí podrá ingresar términos de búsqueda para metadatos de dataverses, datasets (citas y disciplinas específicas) y metadatos de ficheros. Si desea buscar ficheros de datos tabulares, puede buscar a nivel de variables el nombre y la etiqueta de la variable. Para obtener más información sobre cada campo de búsqueda, coloque el cursor sobre el nombre del campo y verá una descripción detallada.

#### <span id="page-7-1"></span>**Navegar en Dataverse**

En Dataverse, si el usuario no ha realizado una búsqueda en la página de inicio de Dataverse o en la página de un dataverse específico, la navegación estará en vista predeterminada. Solo los dataverses y los datasets aparecerán en la lista de resultados y estos se podrán ordenar por nombre (A-Z o Z-A) y por más nuevos o más antiguos. Puede activar el filtro *Ficheros*, ubicado a la izquierda, para incluir los ficheros en la lista de resultados.

### <span id="page-7-2"></span>**Guardar búsqueda**

Actualmente, el guardado de búsqueda es una función experimental que solo está disponible para superusuarios. Consulte la sección [Native API](https://guides.dataverse.org/en/4.17/api/native-api.html) de la "Guía de API" para obtener más información.

## <span id="page-7-3"></span>**Uso de datos**

### <span id="page-7-4"></span>**Ver Dataverses + Datasets**

Después de realizar su búsqueda y encontrar el dataverse o dataset correspondiente, haga clic en el nombre del dataverse o dataset o en la imagen en miniatura para ir a la página de ese dataverse o dataset. Una vez allí, podrá observar los dataverses, datasets y ficheros contenidos en ese dataverse.

En la página del dataset, podrá visualizar el título, la cita, la descripción y demás campos, así como un botón para enviar un correo electrónico al Contacto del dataset y un botón para Compartir el dataset en las redes sociales. Debajo de esa información, estarán disponibles los ficheros, los metadatos, las condiciones de uso y la información de las versiones del dataset.

## <span id="page-8-0"></span>**Ver ficheros**

Cada fichero en Dataverse tiene su propia página a la que se puede acceder a través de los resultados de búsqueda o mediante la pestaña *Ficheros* en la página principal del dataset. La página del dataset y la página del fichero ofrecen prácticamente la misma funcionalidad en términos de visualización y edición de ficheros, con algunas pequeñas excepciones. La página del fichero incluye el identificador de objeto digital (DOI o identificador), que se puede encontrar en la pestaña *Metadatos*. Además, la pestaña *Versiones* en la página del fichero muestra un historial de versiones más enfocado en ese fichero individual que en el dataset en su conjunto.

### <span id="page-8-1"></span>**Búsqueda de ficheros dentro de los datasets**

Los datasets que contienen múltiples ficheros ofrecen una función de búsqueda de ficheros. En la página del dataset, en la pestaña *Ficheros*, se visualiza una barra de búsqueda que puede utilizar para localizar un fichero específico. Esta permite buscar por nombre y descripción del fichero. Al realizar una búsqueda, se filtrará la lista de ficheros para mostrar solo los que coincidan con ella. Si desea volver a la lista completa de ficheros luego de realizar una búsqueda, simplemente realice una nueva búsqueda dejando el campo vacío.

Debajo de la barra de búsqueda, se visualizan filtros de búsqueda que puede usar para filtrar los ficheros del dataset por tipo de fichero, nivel de acceso y etiquetas del fichero (ver el ejemplo a continuación).

(Para poder proporcionar estos filtros de búsqueda, confiamos en el motor de búsqueda de Solr. Únicamente la última versión publicada y cualquier versión preliminar de cada dataset se indexan a Solr. Por ese motivo, no podemos ofrecer filtros para búsquedas de versiones anteriores de los datasets).

### <span id="page-8-2"></span>**Vista de árbol**

Los ficheros se pueden organizar en una o más carpetas (directorios) dentro del dataset. Si se ha definido la estructura de carpetas, la página del dataset presentará una opción para cambiar entre la vista de tabla tradicional y la vista de árbol que muestra la jerarquía de carpetas y ficheros, como en el siguiente ejemplo:

### <span id="page-8-3"></span>**Citar datos**

Encontrará la cita del dataset en un recuadro azul en la parte superior de la página del dataset. Además, el botón "Citar dataset" ofrece la opción de descargar la cita como XML de EndNote, fichero RIS o en formato BibTeX.

#### <span id="page-8-4"></span>**Descargar ficheros**

Podrá descargar los ficheros de un dataset en la pestaña *Ficheros* de la página del dataset correspondiente. Para descargar más de un fichero a la vez, seleccione los ficheros que desea descargar y luego haga clic en el botón "Descargar". Los ficheros seleccionados se descargarán en formato .zip, donde se conservará la estructura de carpetas que haya configurado el propietario del dataset.

También se pueden descargar desde la página del fichero haciendo clic en el botón "Descargar" en la esquina superior derecha, o Descargar mediante la URL en la pestaña *Metadatos*.

Los ficheros de datos tabulares ofrecen opciones adicionales: se pueden explorar utilizando cualquier herramienta externa de exploración o visualización de datos: Herramientas externas (si se encuentran habilitadas), haciendo clic en el botón "Explorar", o elegir entre una serie de opciones específicas de descarga de datos tabulares disponibles en el menú desplegable del botón "Descargar".

#### **Datos tabulares**

Los ficheros incorporados se pueden descargar de diferentes maneras:

- La opción predeterminada de descarga es la de fichero con valores Delimitados por tabuladores, que es un estándar libre y fácil de usar;
- Formato de fichero original: puede ser un formato propietario que requiere un software especial;
- Formato RDATA si su instalación lo tiene configurado;
- Metadatos variables para el fichero en formato DDI;
- Un subconjunto de las columnas de los datos.

#### **[Descargar mediante URL](https://guides.dataverse.org/en/4.17/user/find-use-data.html#id17)**

Dataverse muestra un texto sin formato que contiene la URL de la ubicación del fichero en la pestaña *Metadatos* en la página del dataset. Esta URL de descarga se puede utilizar para acceder directamente al fichero a través de API (o de un navegador web, si fuera necesario). Para descargar ficheros más grandes, y con el fin de garantizar una descarga confiable y reanudable, recomendamos usar [GNU Wget](https://www.gnu.org/software/wget/) en una terminal de línea de comandos o el software de administración de descargas que Ud. prefiera.

Algunos ficheros no proporcionan una URL de descarga por razones técnicas: aquellos que están restringidos, tienen condiciones de uso asociadas o son parte de un dataverse con un registro de visitas habilitado.

#### **Descargar un paquete de Dataverse mediante URL**

Los paquetes de Dataverse se utilizan normalmente para almacenar ficheros o paquetes extremadamente grandes que contienen una gran cantidad de ficheros. Los paquetes de Dataverse suelen ser demasiado grandes para descargarlos de forma confiable mediante un navegador web. Cuando haga clic para descargar un paquete, en lugar de iniciar automáticamente la descarga en su navegador web, Dataverse le mostrará un texto sin formato que contiene la URL de la ubicación del archivo. Para descargar ficheros más grandes y garantizar una descarga confiable y reanudable, recomendamos utilizar GNU [Wget](https://www.gnu.org/software/wget/) en una terminal de línea de comandos o el software de administración de descargas que Ud. prefiera. Si pega la URL en su navegador web, puede que la descarga sobrecargue su navegador y se interrumpa, expire o falle.

#### **Descargar un paquete de Dataverse mediante Rsync**

Rsync se utiliza normalmente para sincronizar ficheros y directorios entre dos sistemas diferentes. Algunas instalaciones de Dataverse permiten realizar descargas mediante Rsync, para facilitar la transferencia confiable y segura de ficheros de gran tamaño.

Las instalaciones de Dataverse habilitadas para Rsync ofrecen un nuevo proceso de descarga de ficheros que difiere de la descarga tradicional basada en navegadores. En lugar de varios ficheros, cada dataset cargado a través de Rsync contiene un único "Paquete de Dataverse". Cuando descargue este paquete, recibirá una carpeta que contiene todos los ficheros del dataset, organizados según la estructura de carpetas exacta con la que se cargaron originalmente.

En los datasets que contienen Paquetes de Dataverse, la información para descargar y/o acceder al paquete se encuentra en dos lugares: en la **página del dataset** en la pestaña *Ficheros* y en la **página del fichero** en la pestaña *Acceso a Datos*. Si los datos se encuentran disponibles localmente (por ejemplo, en una unidad compartida), encontrará la ruta de carpetas para acceder a los datos de forma local. Para descargar, use uno de los comandos Rsync proporcionados. Puede que se ofrezcan varios comandos; cada uno corresponde a un espejo diferente que aloja el Paquete de Dataverse. Salga de su navegador y abra una ventana de terminal (también conocida como línea de comando) en su computadora. Utilice la terminal para ejecutar el comando que corresponda al espejo virtual de su preferencia. Por lo general, es mejor elegir el espejo virtual que esté geográficamente más cerca. La ejecución de este comando iniciará el proceso de descarga.

Una vez que haya descargado el Paquete de Dataverse, puede que quiera verificar que la descarga haya sido correcta. En "Verify Data" (verificar datos), encontrará un comando que puede ejecutar en su terminal para iniciar una suma de verificación y asegurarse de que los datos que descargó coincidan con los datos en Dataverse. De esta manera, podrá garantizar la integridad de los datos con los que está trabajando.

## <span id="page-10-0"></span>**Explorar datos**

Consulte el apartado Guía de Exploración de Datos para comenzar.

## <span id="page-10-1"></span>**GESTIÓN DE DATAVERSE**

Un dataverse es un contenedor de datasets ("conjuntos de datos" de investigación, código, documentación y metadatos) y de otros dataverses que pueden configurarse para un investigador individual, un departamento, una revista o una organización.

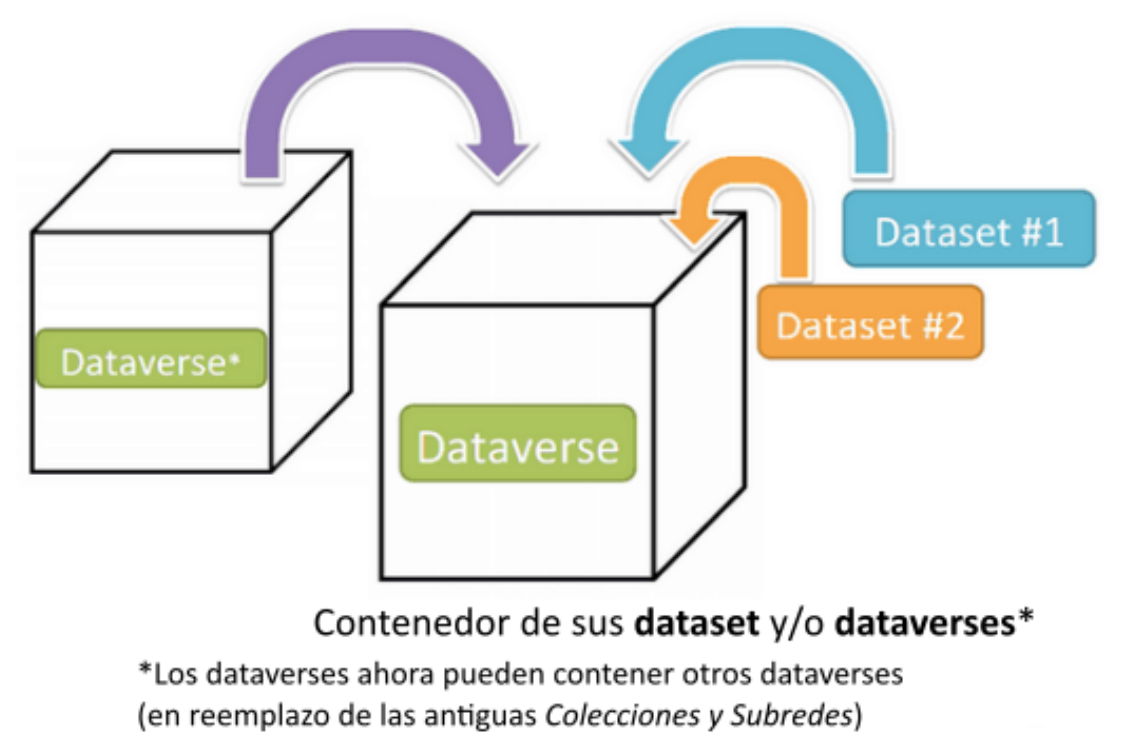

### Diagrama esquemático de un dataverse en Dataverse 4.0

Cuando el usuario crea un dataverse se convierte de forma predeterminada en su administrador. El

administrador podrá gestionar la configuración descrita en esta Guía.

## <span id="page-11-0"></span>**Crear un dataverse (dentro del dataverse principal)**

Crear un dataverse es fácil pero primero debe registrarse como usuario (ver el apartado Creación y Gestión de una cuenta)

- 1. Luego de iniciar sesión, haga clic en el botón "Añadir Datos" y en el menú desplegable seleccione "Nuevo Dataverse".
- **2. Una vez en la página** *Nuevo Dataverse***, complete los siguientes campos:**
	- o **Dataverse**: ingrese el nombre de su dataverse.
	- o **Identificador**: abreviatura, generalmente en minúsculas, que se convierte en parte de la URL del nuevo dataverse. No se admiten caracteres especiales  $(\sim, \cdot, \cdot, \theta, \theta, \theta, \theta, \cdot)$  $\hat{f}$ ,  $\hat{\mathcal{X}}$ ,  $*$ ) ni espacios. Nota: si modifica este campo en el futuro, la URL de su Dataverse cambiará (http //.../'identificador'). Esto quiere decir que se romperán los enlaces más antiguos a la página.
	- o **E-mail**: dirección de correo electrónico que se utilizará como contacto para este dataverse. Su dataverse puede tener más de un e-mail de contacto.
	- o **Afiliación**: añada cualquier afiliación que pueda asociarse con este dataverse (por ejemplo, nombre del proyecto, instituto, departamento, revista, etc.). Este campo se completa automáticamente si ya ha añadido una afiliación al crear su cuenta de usuario.
	- o **Descripción**: proporcione una descripción del dataverse. Esta se visualizará en la página de su dataverse y en la lista de resultados de búsqueda. Si desea dar formato al texto, el campo de descripción admite algunas etiquetas HTML  $(\le a >, \le b >$  $\langle \text{blockquote} \rangle$ ,  $\langle \text{br} \rangle$ ,  $\langle \text{code} \rangle$ ,  $\langle \text{del} \rangle$ ,  $\langle \text{dd} \rangle$ ,  $\langle \text{dd} \rangle$ ,  $\langle \text{dd} \rangle$ ,  $\langle \text{cd} \rangle$ ,  $\langle \text{br} \rangle$ ,  $\langle \text{hr} \rangle$ ,  $\langle \text{hl} \rangle$ - $\langle \text{hl} \rangle$ ,  $\langle \frac{1}{2}, \frac{1}{2} \times \frac{1}{2}, \frac{1}{2}, \frac{1}{2$  $\langle u| \rangle$ ).
	- o **Categoría**: seleccione la categoría que mejor describa el tipo de dataverse. Si se trata, por ejemplo, de un dataverse para datasets de un investigador individual, seleccione *Investigador*. Si se trata de un dataverse para una institución, seleccione *Organización o institución*.
	- o **Campos de metadatos:** elija un conjunto de campos de metadatos para los datasets en este dataverse. De forma predeterminada, los campos de metadatos serán los del dataverse principal dentro del cual se crea este nuevo dataverse. Dataverse ofrece estándares de metadatos para múltiples áreas disciplinares. Para obtener más información sobre estándares de metadatos en Dataverse, consulte el Apéndice de esta Guía.
	- o **Navegar/buscar facetas** (filtros): elija qué campos de metadatos se usarán como filtros en su dataverse. Estos permitirán a los usuarios que navegan o buscan en su dataverse filtrar el contenido de acuerdo con los campos que Ud. ha seleccionado. Por ejemplo, si selecciona *Materia* como filtro, los usuarios podrán filtrar el contenido de su dataverse por área temática. De forma predeterminada, los filtros que aparecen en la página del dataverse son los del dataverse principal dentro del cual se creó este nuevo dataverse, pero Ud. puede eliminar o añadir filtros a esta configuración predeterminada.
- 3. Los campos de metadatos seleccionados también se utilizan como campos de metadatos para crear plantillas para sus datasets. Puede dejar oculto o establecer como obligatorio u

opcional un campo de metadatos según sea necesario. Una vez que haya seleccionado todos los campos que le gustaría usar, puede generar con ellos sus propias plantillas luego de crear su dataverse.

4. ¡Haga clic en el botón "Crear Dataverse" y listo!

\* Los campos obligatorios se indican con un asterisco rojo.

## <span id="page-12-0"></span>**Editar un dataverse**

Para editar su dataverse, vaya a la página del dataverse y seleccione el botón "Editar", donde se visualizan las siguientes opciones de edición:

- Información general: permite editar nombre, identificador, categoría, e-mail de contacto, afiliación, descripción, campos de metadatos y facetas (filtros) de su dataverse.
- Tema: permite cargar un logo para su dataverse, añadir un enlace al sitio web de su departamento o a su sitio web personal, añadir una imagen de pie de página (Footer Image) personalizada y seleccionar los colores de su dataverse para crear un estilo distintivo.
- Widgets: permite obtener un código que podrá añadir a su sitio web para mostrar allí su dataverse.
- Permisos: permite otorgar permisos de acceso sobre su dataverse a los usuarios de Dataverse, es decir, para editar datasets. También permite ver qué permisos para su dataverse ya se han otorgado y a qué usuarios.
- Plantillas de datasets: son útiles en caso de poseer varios datasets con la misma información en distintos campos de metadatos, para no tener que ingresarlos una y otra vez manualmente.
- Libros de visitas del dataset: permite recoger datos sobre quién descarga los ficheros de sus datasets.
- Dataverses destacados: si cuenta con uno o más dataverses, puede usar esta opción para mostrar los que desee en la parte superior de la página de su dataverse y así ayudar a otros usuarios a encontrar fácilmente los dataverses más interesantes o relevantes.
- **Eliminar Dataverse**: podrá eliminar su dataverse siempre que no esté publicado y no posea ninguna versión preliminar de datasets.

## <span id="page-12-1"></span>**Información general**

La página de Información general le permite editar la información que completó al crear su dataverse. Si necesita cambiar o añadir un e-mail de contacto, aquí es donde puede hacerlo. Además, puede actualizar los campos de metadatos utilizados para los datasets dentro del dataverse, marcar los campos de metadatos como ocultos, obligatorios u opcionales, y actualizar las facetas (filtros) que se muestran al navegar por el dataverse. Si planea usar plantillas, debe seleccionar los campos de metadatos en la página *Información general*.

Sugerencia: Los campos de metadatos que seleccione como obligatorios aparecerán en el formulario *Crear Dataset* cuando un usuario quiera añadir un dataset a su dataverse.

## <span id="page-13-0"></span>**Tema**

Las características del tema brindan una manera de personalizar el aspecto de su dataverse. Usted puede:

- Heredar el tema del dataverse principal. Esta opción es útil si desea coherencia entre varios dataverses que comparten el mismo dataverse principal.
- Añadir o actualizar una imagen de logo. Esta aparecerá en la parte superior de su dataverse.
- Añadir o actualizar una imagen de pie de página (Footer Image). Esta aparecerá en la parte inferior de su dataverse.
- Cambiar los colores del fondo, enlace y texto en el encabezado de su dataverse.
- Añadir o actualizar el eslogan de su dataverse, que puede brindar más información sobre su organización, revista, institución, etc.
- Añadir la URL de un sitio web al que los visitantes podrán acceder al hacer clic en el texto del eslogan.

Los tipos de imagen admitidos para las imágenes de logo y las imágenes de pie de página son JPEG, TIFF o PNG y no deben superar los 500 KB. El área máxima de visualización para un archivo de imagen de tema de dataverse es de 940 píxeles de ancho por 120 píxeles de alto.

## <span id="page-13-1"></span>**Widgets**

La función Widgets proporciona un código que podrá colocar en su sitio web personal para mostrar allí su dataverse. Hay dos tipos de widgets: cuadro de búsqueda de dataverse y listado de dataverse. Desde la pestaña *Widgets* en la página *Tema + widgets*, puede copiar y pegar los fragmentos de código del widget que le gustaría añadir a su sitio web. Si necesita ajustar la altura del widget en su sitio web, puede hacerlo editando el parámetro heightPx*=500* en el fragmento de código.

#### **Widget de cuadro de búsqueda de dataverse**

El widget cuadro de búsqueda de dataverse sirve para añadir en su sitio web un cuadro de búsqueda vinculado a su dataverse. Los usuarios serán dirigidos a su dataverse en una nueva ventana del navegador donde se muestran los resultados de los términos de búsqueda ingresados en el campo.

#### **Widget de listado de dataverse**

El widget listado de dataverse proporciona una lista de todos sus dataverses y datasets que los usuarios pueden navegar, clasificar, filtrar y buscar. Cuando un usuario hace clic en un dataverse o dataset en el widget de su sitio web, se desplegará allí el contenido. Los usuarios pueden descargar ficheros de datos directamente desde los datasets dentro del widget. Si un fichero está restringido, serán dirigidos a su dataverse para iniciar sesión, en lugar de iniciar sesión a través del widget en su sitio web.

#### **Añadir widgets a un sitio web de OpenScholar**

- 1. Inicie sesión en su sitio web de OpenScholar
- 2. Cree una nueva página o navegue hasta la página donde le gustaría mostrar los widgets de Dataverse.
- 3. Haga clic en el ícono de configuración y seleccione "Layout" (Diseño).
- 4. En la esquina superior derecha, seleccione "Add New Widget" (Añadir nuevo widget) y debajo verá los widgets Cuadro de búsqueda de dataverse y Listado de dataverse. Haga clic

en el widget que desea añadir, complete el formulario y luego arrástrelo hasta donde desea que aparezca en su página web.

### <span id="page-14-0"></span>**Roles y permisos**

Dataverse le permite otorgar roles y permisos a sus usuarios. Estos definen qué acciones tienen permitido realizar los usuarios sobre dataverses, datasets y/o ficheros específicos. Cada rol viene acompañado de un conjunto de permisos que definen las acciones específicas que pueden realizar los usuarios.

También pueden otorgarse roles y permisos a grupos. Los grupos se definen como un conjunto de cuentas de usuario de Dataverse, un conjunto de direcciones IP (por ejemplo, todos los usuarios de las computadoras de una biblioteca) o un conjunto de usuarios que inician sesión utilizando el mismo inicio de sesión institucional (por ejemplo, todos aquellos que inician sesión con credenciales de la misma universidad).

Los administradores de un dataverse pueden asignar roles y permisos a los usuarios. Si usted es administrador, encontrará el enlace a la página de *Permisos* en el menú desplegable "Editar" en la página del dataverse.

Una vez que acceda a la página de permisos del dataverse, verá tres secciones:

**Permisos:** aquí puede decidir sobre los requisitos que determinan qué tipos de usuarios pueden añadir datasets y sub dataverses a su dataverse, y qué permisos se les otorgan.

**Usuarios/Grupos:** aquí puede asignar roles a usuarios o grupos específicos, determinando qué acciones podrán realizar sobre su dataverse. También puede visualizar la lista de todos los usuarios que tienen roles asignados para su dataverse y eliminar roles si así lo desea.

**Roles:** aquí puede visualizar la lista completa de roles que es posible asignar a los usuarios de su dataverse. Cada rol enumera los permisos que ofrece.

Tenga en cuenta que incluso en un dataverse recientemente creado, es posible que ya se hayan otorgado roles a usuarios y grupos si su instalación está configurada con : InheritParentRoleAssignments (Asignación de roles heredada del dataverse principal). Para obtener más información sobre esta configuración, consulte la sección [Configuración](https://guides.dataverse.org/en/4.17/installation/config.html) de la Guía de instalación.

#### **Establecer configuraciones de acceso**

En la pestaña *Permisos*, haga clic en el botón "Editar acceso". Se abrirá un cuadro donde puede elegir quiénes podrán añadir elementos a su dataverse y qué permisos se les otorgará.

La primera pregunta de este cuadro le permite determinar qué tan abierto a nuevas adiciones estará su dataverse; puede establecer, por ejemplo, que toda la base de usuarios (todos los usuarios con sesión iniciada) tenga permitido añadir datasets o sub dataverses a su dataverse.

La segunda pregunta le permite elegir el rol (y por lo tanto los permisos) otorgado a los usuarios que pueden añadir un dataset a su dataverse. El rol que seleccione se otorgará automáticamente a cualquier usuario que cree un dataset en su dataverse. El rol que se le asigna al usuario determina sus permisos para el dataset que ha creado. La diferencia principal entre los dos roles posibles es que los *Conservadores/revisores* pueden publicar sus propios datasets, mientras que los *Editores* deben enviar el dataset para su revisión antes de la publicación. Además, los *Conservadores/revisores* pueden administrar los permisos del dataset. Tenga en cuenta que esta configuración de roles no se aplica de forma retroactiva a los usuarios que han añadido previamente datasets a su dataverse; solo se aplica a aquellos que añadan nuevos datasets de allí en adelante.

Ambas configuraciones se pueden modificar en cualquier momento.

#### **Asignar roles a usuarios y grupos**

Desde la pestaña *Usuarios/grupos* puede añadir, editar o eliminar los roles otorgados a usuarios y grupos sobre su dataverse. Un rol es un conjunto de permisos otorgados a un usuario o grupo que utiliza su dataverse. Por ejemplo, otorgarle a su asistente de investigación el rol de *Colaborador* le da los siguientes permisos sobre su dataverse y sobre todos los datasets dentro de este: "Visualizar dataset sin publicar", "Descargar fichero", "Editar dataset" y "Eliminar versión preliminar de dataset". Sin embargo, no tendrá el permiso "Publicar dataset" y, por lo tanto, no podrá publicar datasets en su dataverse. Si usted quisiera otorgar ese permiso, debe asignarle al usuario un rol que lo incluya, como el de *Conservador/revisor*. De ser necesario, un usuario o grupo puede tener varios roles asignados al mismo tiempo. Los roles otorgados pueden eliminarse en cualquier momento. Todos los roles y los permisos asociados se visualizan en la pestaña *Roles* de la misma página.

Nótese que el rol de *Creador de datasets* y el rol de *Colaborador* suelen confundirse. El rol de *Creador* se asigna a nivel del dataverse y permite a un usuario crear nuevos datasets dentro de un dataverse determinado. El rol de *Colaborador* se asigna a nivel del dataset, lo que otorga al usuario la capacidad de editar **ese dataset específico**. Alternativamente, el rol de *Colaborador* se puede asignar a nivel del dataverse, otorgando al usuario la capacidad de editar **todos** los datasets contenidos en este.

Nota: Si necesita asignar un rol a TODAS las cuentas de usuarios de Dataverse, puede asignar dicho rol al grupo: ":authenticated-users" (usuarios autenticados).

#### <span id="page-15-0"></span>**Plantillas de datasets**

Las plantillas son útiles para datasets que presentan la misma información en varios de sus campos de metadatos y que Ud. preferiría no tener que cargar manualmente una y otra vez, o si desea utilizar un conjunto personalizado de Condiciones de uso y acceso para varios datasets dentro de un dataverse. En Dataverse 4.0, las plantillas se crean a nivel del dataverse, se pueden eliminar (para que no se muestren en futuros datasets), configurar como predeterminadas (no es obligatorio) o copiar para que Ud. no tenga que empezar de cero al crear una nueva plantilla con metadatos similares. Cuando se elimine una plantilla, esta acción no afectará los datasets que ya la han utilizado.

¿Cómo crear una plantilla?

- 1. Vaya a la página de su dataverse, haga clic en el botón "Editar" y seleccione "Plantillas de dataset".
- 2. Esto lo dirigirá a la página *Administrar las plantillas de dataset* donde puede: 1) usar las plantillas de dataset de su dataverse principal; 2) crear una nueva plantilla de dataset; o 3) hacer ambas.
- 3. Haga clic en "Crear plantilla de dataset" para comenzar. Verá que el formulario es el mismo que aparece en la página de creación de datasets con un campo adicional en la parte superior para insertar el nombre de la plantilla.
- 4. Después de completar los campos de metadatos para los que tiene información y hacer clic en "Guardar y añadir condiciones", será dirigido a una página donde podrá añadir Condiciones de uso y acceso personalizadas. Si no necesita Condiciones de uso y acceso personalizadas, haga clic en "Guardar la plantilla del dataset" y solo se guardarán los campos de metadatos.
- 5. Será llevado de vuelta a la página *Administrar las plantillas de datasets*, donde verá su plantilla en el listado, ahora con las opciones "Hacer por defecto", "Editar", "Ver" o "Eliminar".
- 6. No es necesario asignar una plantilla por defecto a un dataverse. Los usuarios pueden seleccionar qué plantilla les gustaría usar en la página *Crear dataset*.
- 7. También puede hacer clic en el botón "Ver" en la página *Administrar las plantillas de datasets* para visualizar qué campos de metadatos contienen información.

\* Tenga en cuenta que la elección de los campos de metadatos que permanecerán ocultos, obligatorios u opcionales se realiza en la página *Información general* del dataverse.

### <span id="page-16-0"></span>**Libros de visitas de datasets**

Los libros de visitas o libros de invitados le permiten al usuario recopilar datos sobre quiénes descargan ficheros de sus datasets. Puede optar por recopilar información de la cuenta (nombre de usuario, nombre y apellido, afiliación, etc.), así como crear preguntas personalizadas (p. ej., ¿Cómo piensa utilizar estos datos?). También puede descargar los datos recopilados en los libros de invitados habilitados como archivos de Excel para almacenarlos y usarlos fuera de Dataverse.

¿Cómo crear un libro de invitados?

- 1. Una vez creado su dataverse, haga clic en el botón "Editar" y seleccione la opción "Libro de visitas del dataset".
- 2. De forma predeterminada, aparecerán los libros de invitados creados en el dataverse principal donde se encuentra su dataverse. Si no desea usar o visualizar esos libros, desmarque la casilla de verificación "Incluir libros de invitados desde Dataverse principal".
- 3. Para crear un nuevo libro de invitados, haga clic en el botón "Crear libro de invitados del dataset" en el extremo derecho de la página.
- 4. Asigne un nombre al libro de invitados y determine la información sobre la cuenta de Dataverse que le gustaría que se solicite a los usuarios (los campos de información de cuenta se muestran cuando alguien descarga un fichero). A continuación, podrá añadir preguntas personalizadas, que pueden ser obligatorias o no.
- 5. Presione el botón "Crear libro de invitados del dataset" una vez que haya terminado.

¿Qué puede hacer con un libro de invitados? Después de crear el libro, notará que se visualizan varias opciones en la lista de libros de invitados.

- Si desea utilizar el libro de invitados que ha creado, primero deberá hacer clic en el botón "Habilitar" de la columna *Acción*. Una vez que haya habilitado el libro de invitados, puede ir a sección "Licencia + Condiciones" de un dataset y seleccionar un libro de invitados para ese dataset.
- También hay opciones para ver, copiar, editar o eliminar un libro de invitados.
- Una vez que algún usuario descargue un fichero del dataset al que se le ha asignado un libro de invitados, aparecerá una opción para descargar los datos recopilados.

### <span id="page-16-1"></span>**Dataverses destacados**

Los dataverses destacados son una forma de mostrar los sub dataverses contenidos en su dataverse principal que desea presentar para los usuarios los visualicen fácilmente cuando visitan su dataverse.

Haga clic en "Dataverses destacados" y aparecerá una ventana emergente. Seleccione el/los sub dataverse/s que le gustaría destacar.

Nota: La opción "Dataverses destacados" solo está disponible para dataverses publicados.

## <span id="page-17-0"></span>**Vinculación de datasets**

La vinculación de datasets permite al propietario de un dataverse "enlazarlo" a un dataset que exista fuera de ese dataverse, por lo que dicho dataset aparecerá en la lista de contenidos del dataverse *sin estar* realmente dentro de este. Puede vincular los datasets de otros usuarios a su dataverse, pero eso no le transfiere permiso de edición u otros permisos especiales. El dataset vinculado seguirá estando bajo el control del usuario original.

Por ejemplo, investigadores que trabajan en un estudio colaborativo entre instituciones pueden vincular sus propios dataverses institucionales e individuales a un único dataset colaborativo, lo que facilita que las partes interesadas de cada institución encuentren el estudio.

Para enlazar un dataset necesitará que su cuenta tenga el permiso "Añadir dataset" para el dataverse desde donde se realiza la vinculación. Si Ud. creó el dataverse, entonces ya tiene permiso. Si no es así, deberá solicitar al administrador de ese dataverse que le otorgue ese permiso a su cuenta. No necesita ningún permiso especial sobre el dataset al que se está vinculando.

Para vincular un dataset a su dataverse, debe navegar hasta ese dataset y hacer clic en el botón blanco "Enlazar" en la esquina superior derecha de la página del dataset. Esto abrirá una ventana donde puede escribir el nombre del dataverse al que desea vincular el dataset. Seleccione su dataverse y haga clic en el botón "Guardar". Esto establecerá la vinculación y el dataset aparecerá debajo de su dataverse.

Actualmente, no es posible eliminar las vinculaciones desde la interfaz de usuario. Si necesita eliminar un vínculo entre un dataverse y un dataset, comuníquese con el equipo de soporte para la instalación de Dataverse que está utilizando.

## <span id="page-17-1"></span>**Vinculación de dataverses**

De manera similar a la vinculación de datasets, la vinculación de dataverses permite al propietario "enlazar" su dataverse a otro dataverse, de tal forma que el dataverse vinculado aparecerá en la lista de contenidos de su dataverse *sin estar* realmente dentro de este. Actualmente, la capacidad de enlazar dos dataverses es una característica exclusiva para superusuarios.

Si necesita vincular dataverses, comuníquese con el equipo de soporte para la instalación de Dataverse que está utilizando.

## <span id="page-17-2"></span>**Publicar un dataverse**

Una vez que su dataverse esté listo para publicar, diríjase a la página del dataverse y haga clic en el botón "Publicar" en el extremo superior derecho. Aparecerá una ventana emergente para confirmar que está listo para publicar, dado que, una vez que un dataverse se vuelve público, ya no es posible anular la publicación.

## <span id="page-18-0"></span>**DATASET + GESTIÓN DE FICHEROS**

En Dataverse, un dataset funciona como un contenedor para sus datos, documentación, código y los metadatos que describen ese dataset.

# metadatos descriptivos archivos de datos Dataset documentación código

## Diagrama esquemático de un dataset en Dataverse 4.0

### Contenedor de sus datos, documentación y código

## <span id="page-18-1"></span>**Metadatos admitidos**

Un dataset contiene tres niveles de metadatos:

- 1. **Metadatos de cita**: cualquier metadato necesario para generar una cita de datos y otros metadatos generales y aplicables a cualquier dataset;
- 2. **Metadatos específicos del área disciplinar**: actualmente con soporte específico para datasets de ciencias sociales, ciencias de la vida, geoespaciales y de astronomía; y
- 3. **Metadatos a nivel de fichero**: varían según el tipo de fichero de datos. Para obtener más detalles, consulte el apartado "Manejo de ficheros" más abajo.

Para obtener más detalles sobre los metadatos de cita y específicos del área disciplinar que se admiten, consulte el "Apéndice" de esta Guía de uso.

### <span id="page-18-2"></span>**Formatos de exportación de metadatos admitidos**

Ya publicado un dataset, sus metadatos pueden exportarse en una variedad de estándares y formatos de metadatos, para volverlos visibles y utilizables en otros sistemas, por ejemplo, otros repositorios de datos. En la pestaña de metadatos de la página del dataset, se encuentran disponibles las siguientes opciones de exportación:

- Dublin Core
- DDI (Data Documentation Initiave Codebook 2.5)
- HTML DDI Codebook (una versión HTML más legible de la exportación de metadatos DDI Codebook 2.5)
- DataCite 4
- JSON (formato nativo de Dataverse)
- OAI\_ORE
- OpenAIRE
- Schema.org JSON-LD

Cada una de estas exportaciones contendrá los metadatos de la versión más reciente del dataset.

## <span id="page-19-0"></span>**Añadir un nuevo dataset**

- 1. Navegue hasta el dataverse donde desea añadir un nuevo dataset.
- 2. Haga clic en el botón "Añadir Datos" y seleccione "Nuevo dataset" del menú desplegable.
- 3. Para comenzar rápidamente, complete como mínimo los campos obligatorios, indicados con un asterisco (p. ej., título del dataset, autor, descripción, e-mail de contacto y materia). De esta forma obtendrá una cita de datos con un DOI.
- 4. Desplácese hacia abajo hasta la sección *Ficheros* y haga clic en "Seleccione los ficheros que quiera añadir" para agregar todos los archivos relevantes a su dataset. También puede cargar sus archivos directamente desde Dropbox. **Sugerencia:** puede arrastrar y soltar o seleccionar varios archivos a la vez directamente desde su escritorio en el widget de carga. Sus archivos aparecerán debajo del botón "Seleccione los ficheros que quiera añadir" donde podrá agregar una descripción y etiquetas para cada fichero desde el botón "Editar". Además, se añadirá una suma de comprobación MD5 para cada fichero. Si carga un fichero de datos tabulares, se añadirá una [Huella Digital Numérica Universal \(UNF\).](https://guides.dataverse.org/en/4.17/developers/unf/index.html#unf)
- 5. Haga clic en el botón "Guardar dataset" cuando haya finalizado y habrá creado su dataset sin publicar.

Nota: Una vez que haya creado su dataset, podrá añadir metadatos adicionales. Para esto vaya a la página del dataset, en el botón "Editar" > "Metadatos".

## <span id="page-19-1"></span>**Campos HTML admitidos**

Actualmente nuestros cuadros de texto para campos de metadatos (p. ej. Descripción) solo admiten las siguientes etiquetas HTML:  $\langle a \rangle$ ,  $\langle b \rangle$ ,  $\langle b \rangle$ ,  $\langle b \rangle$ ,  $\langle b \rangle$ ,  $\langle c \rangle$ ,  $\langle d \rangle$ ,  $\langle d \rangle$ ,  $\langle d \rangle$ ,  $\langle d \rangle$ ,  $\langle d \rangle$ ,  $\langle \text{em} \rangle$ ,  $\langle \text{hr} \rangle$ ,  $\langle \text{h1} \rangle$ - $\langle \text{h3} \rangle$ ,  $\langle \text{i} \rangle$ ,  $\langle \text{imp} \rangle$ ,  $\langle \text{kbd} \rangle$ ,  $\langle \text{li} \rangle$ ,  $\langle \text{ol} \rangle$ ,  $\langle \text{pr} \rangle$ ,  $\langle \text{pre} \rangle$ ,  $\langle \text{sup} \rangle$ ,  $\langle \text{sub} \rangle$ , <strong>, <strike>, <ul>.

## <span id="page-19-2"></span>**Subir ficheros**

El software Dataverse ofrece varios métodos para cargar ficheros en un dataset. El administrador de una instalación de Dataverse puede configurar estos métodos de carga, por lo que es posible que algunas de estas opciones no se visualicen en el sitio de Dataverse que está utilizando.

Si visualiza varias opciones de carga disponibles, puede elegir la que prefiera para su dataset. Cada dataset podrá usar solo un método de carga. Una vez que se produzca la carga de un fichero mediante uno de los métodos de carga disponibles, este método queda seleccionado de forma permanente para ese dataset. Si necesita cambiar el método de carga de un dataset que ya contiene ficheros, comuníquese con el Soporte técnico, mediante el enlace "Soporte" en el extremo superior de la página.

Puede cargar ficheros en un dataset mientras lo está creando. También puede cargar ficheros después de crear el dataset haciendo clic en el botón "Editar" en la esquina superior derecha de la página del dataset, seleccionando la opción "Fichero (subir)" de la lista desplegable, o haciendo clic en el botón "Subir ficheros" en el extremo superior de la pestaña *Ficheros*. Cualquiera de las dos opciones, lo dirigirá a la página *Subir ficheros* de ese dataset.

En Dataverse, ciertos tipos de ficheros son compatibles con funciones adicionales, que incluyen: descarga en diferentes formatos, conservación de metadatos a nivel de fichero, cita de datos a nivel de fichero con UNF y exploración a través de visualización y análisis de datos. Para más información, consulte la sección "Manejo de ficheros" de esta Guía.

## <span id="page-20-0"></span>**Subir ficheros desde HTTP**

La subida de ficheros desde HTTP es una herramienta común de carga de archivos basada en un navegador web con la que tal vez esté familiarizado, ya que otras aplicaciones web la utilizan. Puede subir los ficheros a través de un HTTP seleccionándolo desde su navegador o arrastrándo y soltándolo en el widget de carga.

Una vez que haya subido los ficheros, podrá editar los metadatos, restringir el acceso,  $\frac{1}{1}$  y/o añadir etiquetas. Haga clic en "Guardar cambios" para completar la carga. Si subió un fichero por error, puede eliminarlo antes de guardarlo haciendo clic en la casilla de verificación para seleccionar el fichero y luego haciendo clic en el botón "Eliminar", que se ubica sobre la tabla de ficheros.

El tamaño máximo para carga de ficheros varía según la instalación de Dataverse. Estará indicado en el texto que aparece sobre el widget de carga HTTP. Si necesita subir un fichero de gran tamaño o una gran cantidad de ficheros, considere usar la opción de carga rsync + SSH, siempre que su instalación de Dataverse ofrezca esta alternativa.

[1] Esta característica no se encuentra habilitada en todas las instalaciones de Dataverse.

### <span id="page-20-1"></span>**Subir ficheros desde Dropbox**

Algunas instalaciones de Dataverse admiten la carga directa de ficheros desde Dropbox. Para esto, haga clic en el botón "Subir desde Dropbox". En la ventana emergente, inicie sesión en Dropbox y seleccione los archivos que desea transferir.

### <span id="page-20-2"></span>**Subir ficheros por rsync + SSH**

rsync se utiliza generalmente para sincronizar archivos y directorios entre dos sistemas diferentes usando SSH, en lugar de HTTP, para conectarse. Algunas instalaciones de Dataverse permiten cargas mediante rsync, para facilitar la transferencia de archivos de gran tamaño de forma confiable y segura.

#### **Secuencia de comando para carga de ficheros**

La instalación de Dataverse habilitada para rsync cuenta con un proceso de carga de ficheros que difiere del tradicional basado en navegadores web al que estamos acostumbrados. Para transferir sus datos al almacenamiento en Dataverse, deberá seguir los siguientes pasos:

- 1. Cree su dataset. En las instalaciones de Dataverse habilitadas para rsync, no podrá cargar los ficheros hasta que finalice el proceso de creación del dataset. Después de hacer clic en "Guardar dataset" en la página de creación de dataset, será dirigido a la página de su dataset.
- 2. En la página del dataset, haga clic en el botón "+ Subir ficheros". Se abrirá un cuadro de instrucciones y un enlace al script de carga del fichero.
- 3. Asegúrese de que sus ficheros estén listos para la carga. Necesitará contar con un solo directorio al que pueda apuntar el script de carga. Se cargarán todos los archivos de este directorio y de cualquier subdirectorio. La estructura del directorio se conservará y se reproducirá cuando su dataset sea descargado de Dataverse. Tenga en cuenta que sus datos se cargan en forma de paquete de datos, y que cada dataset solo podrá contener uno de esos paquetes. Asegúrese de que todos los ficheros que desea subir estén incluidos en el directorio antes de la carga.
- 4. Descargue el script de carga del archivo rsync haciendo clic en el botón "Download Script" (Descargar script) del cuadro de instrucciones "Subir ficheros". Puede guardar la secuencia de comando donde lo desee; asegúrese de poder encontrarla luego. La descarga del script de carga pondrá un bloqueo temporal en su dataset, con el fin de prepararlo para la carga. Mientras su dataset esté bloqueado, no podrá eliminarlo, publicarlo o editar los metadatos. Una vez que termine de cargar sus ficheros y Dataverse los procese, su dataset se desbloqueará automáticamente y estas funciones volverán a habilitarse. Si descarga el script (bloqueando su dataset) y luego cambia de opinión y decide *no subir* los ficheros, deberá comunicarse con el Soporte técnico para desbloquear su dataset.
- 5. Para comenzar el proceso de carga, ejecute el script que descargó. Salga de su navegador y abra una ventana de terminal (también conocida como línea de comando) en su computadora. Utilice la terminal para navegar al directorio donde guardó el script de carga y ejecute el comando que se proporciona en el cuadro de instrucciones "Subir ficheros". Esto iniciará el script de carga. Tenga en cuenta que el script caducará 7 días después de haberla descargado. Si esto ocurre y aún necesita utilizarla, simplemente descargue la secuencia nuevamente.

**Nota:** a diferencia de otros sistemas operativos, Windows no incluye rsync compatible de forma predeterminada. No hemos optimizado esta función para los usuarios de Windows, pero puede funcionar instalando las utilidades de Unix adecuadas. (Si usted ha encontrado una manera de ejecutar esta función en Windows, puede contribuir a nuestro proyecto. Consulte nuestro documento [Contributing to Dataverse](https://github.com/IQSS/dataverse/blob/master/CONTRIBUTING.md) [Contribuir a Dataverse] en GitHub.

- 6. Siga las instrucciones proporcionadas por la secuencia de comando que se ejecuta en su terminal. Le indicará que ingrese la ruta completa del directorio donde se encuentran los ficheros para su dataset, y luego comenzará el proceso de carga. Si necesita cancelar la carga luego de haberla iniciado, puede hacerlo cancelando la secuencia de comando que se ejecuta en la terminal. Si su carga se interrumpe, puede reanudarla luego desde el mismo punto.
- 7. Una vez que finalice el script de carga, Dataverse comenzará a procesar la carga de datos y ejecutará una suma de comprobación. Esto puede llevar cierto tiempo dependiendo del tamaño de los ficheros que ha subido. Durante el procesamiento, verá una barra azul en la parte inferior de la página del dataset con la leyenda "Upload in progress..." (Subida en progreso).
- 8. Una vez que finalice el procesamiento, aparecerá una notificación. Ya podrá publicar su dataset y sus datos estarán disponibles para descarga en la página del dataset.

**Nota:** un dataset puede contener solo un paquete de datos. Si necesita reemplazar el paquete de datos de su dataset, comuníquese con el Soporte técnico.

### <span id="page-22-0"></span>**Línea de comandos DVUploader**

La herramienta DVUploader de código abierto es una aplicación Java de línea de comandos independiente que utiliza la API (interfaz de programación de aplicaciones) de Dataverse para cargar ficheros en un dataset específico. Dado que los usuarios pueden instalarla y no requiere configuración del lado del servidor, se puede utilizar con cualquier instalación de Dataverse. Está pensada como una alternativa a la carga de ficheros a través de la interfaz web de Dataverse en situaciones en las que dicha interfaz resulte inconveniente debido al volumen de ficheros o a la ubicaciones de estos (cuando están distribuidos en varios directorios, mezclados con ficheros que ya han sido cargados o tipos de archivo que deberían excluirse), o ante la necesidad de automatizar las cargas. Dado que DVUploader utiliza la API de Dataverse, las transferencias tienen las mismas limitaciones en cuanto a tamaño y rendimiento que las cargas HTTP a través de la interfaz web de Dataverse. DVUploader registra su actividad y puede cancelar y reiniciar la carga. Si se detiene y se reanuda un proceso, DVUploader continuará donde había quedado.

#### **Uso**

DVUploader es un software de código abierto y está disponible como fuente, como .jar de Java, y con la documentación correspondiente en [https://github.com/IQSS/dataverse-uploader.](https://github.com/IQSS/dataverse-uploader) DVUploader requiere Java 1.8+. Los usuarios que no poseen java deben instalarlo y luego descargar el archivo DVUploader-v1.0.0.jar. Los usuarios deberán conocer la URL del servidor de Dataverse, el DOI de su dataset y haber generado un token del API de Dataverse (opción que se encuentra en el menú desplegable del perfil del usuario).

Su uso básico consiste en ejecutar el comando:

java -jar DVUploader-v1.0.0.jar -server=<Dataverse server URL> -did=<Dataset DOI> key=<User's API Key> <file or directory list>

Existen argumentos de línea de comando adicionales disponibles para hacer que DVUploader: enumere lo que hará sin iniciar la carga, limite el número de archivos de carga, ejecute procesos recursivos a través de subdirectorios, verifique la integridad, excluya archivos con extensiones o patrones de nombre específicos y/o espere más de 60 segundos antes de eliminar cualquier bloqueo de ingesta de Dataverse (p. ej., mientras se procesa un fichero cargado anteriormente, como se explica en la sección Manejo de ficheros a continuación.

DVUploader es una herramienta desarrollada por la comunidad y con el apoyo de la Biblioteca Digital de Texas. Más información y soporte para DVUploader disponible en [el repositorio de](https://github.com/IQSS/dataverse-uploader)  GitHub del proyecto.

## <span id="page-22-1"></span>**Manejo de ficheros**

En Dataverse, ciertos tipos de ficheros son compatibles con funciones adicionales, que incluyen: descarga en diferentes formatos, conservación de metadatos a nivel de fichero, cita de datos a nivel de fichero con UNF y exploración mediante visualización y análisis de datos. Consulte las secciones que siguen para obtener información sobre funciones especiales para tipos de ficheros específicos.

### <span id="page-22-2"></span>**Ficheros de datos tabulares**

Los ficheros con ciertos formatos (Stata, SPSS, R, Excel (xlsx) y CSV) pueden ingerirse como datos tabulares. Consulte la sección Ingesta de ficheros de datos tabulares de esta Guía de uso para obtener más detalles. Los ficheros de datos tabulares pueden ser explorados y manipulados

mediante [TwoRavens,](https://guides.dataverse.org/en/4.17/user/data-exploration/tworavens.html) una aplicación de exploración de datos estadísticos integrada a Dataverse, así como con otras Herramientas externas, siempre que se encuentren habilitadas en la instalación de Dataverse que está utilizando. TwoRavens permite al usuario ejecutar modelos estadísticos, ver estadísticas resumidas, descargar subsets de vectores variables y mucho más. Para comenzar, haga clic en el botón "Explorar", que se encuentra junto a cada fichero de datos tabulares (la aplicación se abrirá en una nueva ventana). Cree y descargue su subset usando [TwoRavens.](https://guides.dataverse.org/en/4.17/user/data-exploration/tworavens.html) Consulte la sección TwoRavens: exploración de datos tabulares para obtener más información.

Las opciones de descarga adicionales disponibles para datos tabulares (que se encuentran en el menú desplegable debajo del botón "Descargar" son:

- Como datos delimitados por tabuladores (con los nombres de las variables en la primera fila);
- Formato de fichero original subido por el usuario;
- Guardado como formato RData (si el archivo original no estaba en formato R);
- Metadatos variables (como un archivo XML de [DDI](http://www.ddialliance.org/Specification/DDI-Codebook/) Codebook);
- Citas de ficheros de datos (actualmente en formato RIS, EndNote XML o BibTeX);
- Todo lo anterior en un paquete zip.

#### <span id="page-23-0"></span>**Geoespaciales**

Nuestra integración con WorldMap, una herramienta de análisis y visualización de datos geoespaciales desarrollada por el [Centro de Análisis Geográfico](http://gis.harvard.edu/) de la Universidad de Harvard, permite explorar y manipular [shapefiles](https://es.wikipedia.org/wiki/Shapefile) geoespaciales de forma más amplia. Un shapefile es un conjunto de archivos por lo general cargados/transferidos en formato .zip. Este conjunto puede contener hasta 15 archivos. Se necesitan un mínimo de 3 archivos específicos (.shp, .shx, .dbf) para tener un shapefile válido, y se requiere un cuarto archivo (.prj) para WorldMap o cualquier tipo de visualización significativa.

Los 4 archivos mínimos requeridos para la ingesta de datos en Dataverse y conexión a WorldMap son:

- .shp formato de forma; almacena la geometría de la entidad en sí;
- .shx formato de índice de forma; almacena el índice posicional de la geometría de la entidad para permitir una búsqueda rápida hacia adelante y hacia atrás;
- .dbf formato de atributo; almacena los atributos de columna para cada forma, en formato dBase IV;
- .prj formato de proyección; almacena los sistema de coordenadas y la información de la proyección, es un archivo de texto sin formato que describe la proyección utilizando un formato de texto conocido.

En un shapefile comprimido, se necesitan al menos 4 archivos con estas extensiones (se pueden incluir otros archivos dentro del shapefile comprimido, pero no son obligatorios):

- .shp
- $\bullet$  .shx
- .prj
- .dbf

Por ejemplo, si los siguientes archivos estuvieran incluidos en un .zip, aparecería el botón "Datos del mapa":

- subway line.shp
- subway line.shx
- subway line.pri
- subway line.dbf

Una vez que publique el dataset con el shapefile, podrá utilizar el botón "Datos del mapa" mediante [GeoConnect](https://github.com/IQSS/geoconnect) [para](https://github.com/IQSS/geoconnect) visualizar y manipular estos archivos de manera que los usuarios puedan explorar los datos geoespaciales en la interfaz de [WorldMap.](http://worldmap.harvard.edu/) Tenga en cuenta que, para poder mapear su fichero de datos, Dataverse envía una copia de este a la plataforma WorldMap de Harvard. Ud. podrá eliminar mapas y datos asociados a la plataforma WorldMap en cualquier momento.

### <span id="page-24-0"></span>**Astronomía (FITS)**

Los metadatos que se encuentran en la sección de encabezado de los ficheros en formato [FITS](http://fits.gsfc.nasa.gov/fits_primer.html)  (Flexible [Image Transport System\)](http://fits.gsfc.nasa.gov/fits_primer.html) son extraídos automáticamente por Dataverse, agregados y visualizados en los metadatos específicos de astronomía del dataset al que pertenece el fichero. Estos metadatos de archivos FITS, por lo tanto, se pueden buscar y explorar a nivel del dataset mediante los filtros.

### <span id="page-24-1"></span>**Ficheros comprimidos**

Los ficheros comprimidos en formato .zip se descomprimen automáticamente. Si por algún motivo un archivo .zip no se pudiera descomprimir, se cargará tal como está. Si el número de archivos que contiene supera el límite establecido (de forma predeterminada, 1000; configurable por el administrador), recibirá un mensaje de error y el fichero .zip se cargará tal como está.

Si el fichero .zip cargado contiene una estructura de carpetas, Dataverse tendrá en cuenta esta estructura. La ubicación de un archivo dentro de la estructura de carpetas se muestra en los metadatos del fichero como "File Path" (ruta del fichero). Cuando descargue el contenido del dataset, se conservará la estructura de carpetas y los archivos aparecerán en sus ubicaciones originales.

Los nombres de carpeta están sujetos a estrictas reglas de validación. Solo se permiten los siguientes caracteres: los alfanuméricos, "\_", "-", "." y " " (espacio en blanco). Al cargar un fichero .zip, los nombres de las carpetas se limpian automáticamente, y los caracteres no válidos se reemplazan por '.' Las secuencias de puntos se reemplazan por un solo punto. Por ejemplo, el nombre de la carpeta data&info /code=@137 se convertirá en data.info/code.137. Si realiza la carga a través de la interfaz web, el usuario puede cambiar los valores en el formulario de edición, antes de hacer clic en el botón "Guardar".

**Nota:** Si carga varios ficheros .zip en un dataset, los subdirectorios que sean idénticos en varios .zips se fusionarán cuando el usuario descargue el dataset completo.

### <span id="page-24-2"></span>**Otros tipos de archivo**

Existen varias opciones avanzadas disponibles para ciertos tipos de archivos:

● Archivos de imagen: los archivos .jpg, .png y .tif se pueden seleccionar como imagen en miniatura predeterminada para un dataset. La miniatura seleccionada aparecerá en la página de resultados de búsqueda junto a ese dataset.

● Archivos SPSS: los archivos SPSS se pueden etiquetar con el idioma en que fueron codificados originalmente. Para esto, haga clic en "Opciones avanzadas" y seleccione el idioma de la lista proporcionada.

## <span id="page-25-0"></span>**Editar ficheros**

### <span id="page-25-1"></span>**Editar metadatos de ficheros**

Diríjase al dataset que le gustaría editar, donde verá la lista de ficheros. Seleccione los ficheros que quiere editar utilizando la casilla de verificación "Seleccionar todo" o seleccionando los ficheros individualmente. A continuación, haga clic en el botón "Editar ficheros" que se encuentra sobre la tabla de ficheros y, en el menú desplegable, seleccione si desea:

- Eliminar los ficheros seleccionados:
- Editar los metadatos (nombre, descripción, etc.) de los ficheros seleccionados;
- Restringir los ficheros seleccionados;
- Eliminar la restricción sobre los ficheros seleccionados (solo disponible si los ficheros están restringidos); o
- Añadir etiquetas a los ficheros seleccionados.

No tendrá que salir de la página del dataset para completar estas acciones, excepto para editar los metadatos del fichero, lo que lo llevará a la página *Editar ficharos*. Una vez allí, haga clic en el botón "Guardar cambios" para aplicar sus ediciones y volver a la página del dataset.

Si decide restringir los ficheros, aparecerá una ventana emergente que le solicitará completar las Condiciones de acceso a los ficheros. Si las Condiciones de acceso ya existen, se le pedirá que las confirme. Tenga en cuenta que algunas instalaciones de Dataverse no permiten la restricción de ficheros.

### <span id="page-25-2"></span>**Editar metadatos de variables**

Los metadatos de variables se pueden editar directamente a través de una llamada de API [\(Guía de](https://guides.dataverse.org/en/4.17/api/native-api.html#editingvariablemetadata)  [API: edición de metadatos de nivel variable\)](https://guides.dataverse.org/en/4.17/api/native-api.html#editingvariablemetadata) o mediante la herramienta [Dataverse Data Curation](https://github.com/scholarsportal/Dataverse-Data-Curation-Tool)  [Tool.](https://github.com/scholarsportal/Dataverse-Data-Curation-Tool) 

### <span id="page-25-3"></span>**Ruta del fichero**

El campo de metadatos *File Path* (ruta del fichero) es la forma en que Dataverse representa la ubicación de un fichero en una estructura de carpetas. Cuando un usuario sube un archivo .zip que contiene una estructura de carpetas, Dataverse completa automáticamente la información *File Path* para cada archivo contenido en el .zip. Si un usuario descarga el dataset completo o una selección de ficheros del dataset, recibirá una estructura de carpetas donde cada fichero está ubicado de acuerdo con su ruta correspondiente.

La ruta de un fichero se puede añadir o editar manualmente desde la página *Editar ficheros*. Al modificar la ruta de un fichero, cambiará su ubicación en la estructura de carpetas que se genere cuando el usuario descargue el dataset completo o una selección de ficheros del dataset.

Cuando haya más de un fichero dentro del dataset y al menos uno de estos ficheros cuente con una ruta a un directorio no vacío, la página del dataset mostrará una opción para cambiar entre la vista de tabla tradicional y la vista de árbol, que muestran la estructura de carpetas.

## <span id="page-26-0"></span>**Etiquetas de ficheros**

Las etiquetas de ficheros se componen de etiquetas personalizadas, de categoría (es decir, documentación, datos, código) y de datos tabulares (es decir, eventos, genómica, geoespacial, red, panel, encuesta, serie temporal). Utilice los menús desplegables, así como la entrada *Etiqueta de fichero personalizada* para aplicar estas etiquetas a los ficheros seleccionados. También existe una función de eliminación de etiquetas que permite eliminar las etiquetas de fichero no utilizadas dentro de ese dataset.

### <span id="page-26-1"></span>**Reemplazar ficheros**

Si desea cambiar un fichero existente en lugar de añadir uno nuevo, puede hacerlo mediante la opción "Reemplazar fichero". Esto le permitirá realizar un seguimiento del historial del fichero en todas las versiones de su dataset, tanto antes como después de reemplazarlo. Esta función puede resultar útil para actualizar sus datos o corregir errores. Debido a que al reemplazar un fichero se crea un vínculo explícito entre la versión anterior del dataset y la versión actual, la función de reemplazo no está disponible para versiones preliminares de datasets sin publicar. Tenga en cuenta además que al reemplazar un fichero no se transfieren automáticamente los metadatos. Sin embargo, una vez que el fichero es reemplazado, los metadatos originales aún pueden encontrarse en la versión anterior del este, en la pestaña *Versiones* de la página del fichero.

Para reemplazar un fichero, vaya a la página del fichero, haga clic en el botón "Editar". En la lista desplegable, seleccione "Reemplazar". Esto lo llevará a la página "Reemplazar fichero", donde podrá ver los metadatos de su versión publicada más reciente y cargar el fichero de reemplazo. Una vez que haya completado la carga, puede editar el nombre, descripción y etiquetas del fichero. Cuando haya terminado, haga clic en el botón "Guardar cambios".

Al reemplazar con éxito un fichero, se genera una nueva versión preliminar del dataset. Un resumen de sus acciones quedará registrado en la pestaña *Versiones*, tanto en la página del dataset como en la página del fichero. La pestaña *Versiones* le permite acceder a todas las versiones anteriores del fichero en todas las versiones anteriores de su dataset, incluida la que acaba de reemplazar.

## <span id="page-26-2"></span>**Condiciones**

Las condiciones del dataset se pueden ver y editar desde la pestaña *Condiciones* en la página del dataset o desde el botón desplegable "Editar". Desde allí puede configurar cómo pueden usar sus datos los usuarios (Licencia CC0 o condiciones de uso personalizadas) y cómo acceder a sus datos si tiene ficheros restringidos (Condiciones de acceso). También podrá habilitar un Libro de invitados para su dataset, y así rastrear quién está utilizando sus datos y con qué fin. A continuación más detalles.

### <span id="page-26-3"></span>**CC0 Dedicación de dominio público**

De forma predeterminada, todos los datasets nuevos creados a través de la interfaz web de Dataverse reciben una [Dedicación de dominio público de Creative Commons CC0.](https://creativecommons.org/publicdomain/zero/1.0/deed.es)

La organización [Creative Commons](https://creativecommons.org/) define una serie de [licencias](https://creativecommons.org/licenses/) que permiten a los titulares de derechos de autor divulgar su propiedad intelectual de forma más abierta y con menos restricciones legales que las que imponen los derechos de autor convencionales. Generalmente, cada licencia de Creative Commons especifica términos simples sobre cómo se debe utilizar, reutilizar, compartir y atribuir la propiedad intelectual. Además de estas licencias, Creative Commons también proporciona herramientas de dominio público que facilitan la dedicación de la propiedad intelectual al dominio público.

En Dataverse, la [Dedicación de dominio público CC0](https://creativecommons.org/share-your-work/public-domain/cc0) le permite renunciar completamente a

cualquier tipo de control sobre la propiedad intelectual de sus datos en todas las jurisdicciones del mundo. Los datos publicados con CC0 se pueden copiar, modificar y distribuir libremente (incluso con fines comerciales) sin violar los derechos de autor. En la mayor parte del mundo, los datos fácticos son libres de derechos de autor, pero la aplicación de CC0 elimina cualquier ambigüedad y clarifica el estado legal de la propiedad intelectual sobre los datos. Dataverse aplica CC0 a los datasets de forma predeterminada para facilitar la reutilización, extensibilidad y preservación a largo plazo de los datos de investigación al garantizar que puedan ser manipulados por cualquier persona sin temor a posibles reclamos de propiedad intelectual.

Si bien mediante CC0 el propietario del dataset renuncia al control legal de la propiedad intelectual sobre los datos, esta licencia no exime a los usuarios de respetar las normas éticas y profesionales para comunicaciones académicas. Las [Normas de la Comunidad Dataverse\\*](https://dataverse.org/best-practices/dataverse-community-norms), así como las buenas prácticas científicas, establecen que se debe dar debido reconocimiento mediante citación. Independientemente de que CC0 se aplique o no, se espera que los usuarios de Dataverse citen los datos que utilizan, reconociendo así a sus autores. Esto se aplica tanto a la Comunidad Dataverse como a toda la comunidad académica en general.

Además, se espera que los usuarios respeten las restricciones de acceso y otras condiciones aplicadas a los ficheros con licencia CC0. Otras restricciones, condiciones y términos adicionales pueden ser compatibles con CC0, ya que esta licencia solo se aplica en el ámbito de derechos de autor, que es bastante limitado cuando se trata de datos.

Si el propietario considera que la licencia CC0 no es adecuada para sus datos, puede añadir Condiciones de uso personalizadas, como se detalla en la siguiente sección.

\* **Aviso legal:** las [Normas de la comunidad](https://dataverse.org/best-practices/dataverse-community-norms) no sustituyen la licencia CC0 ni las condiciones y licencias personalizados aplicables a cada dataset. Las Normas de la comunidad no constituyen un acuerdo contractual vinculante, y la descarga de datasets en Dataverse no crea ninguna obligación legal de observar estas políticas.

### <span id="page-27-0"></span>**Condiciones de uso personalizadas para datasets**

Si no utiliza la Dedicación de dominio público CC0 para sus datasets, puede especificar sus propias Condiciones de uso personalizadas. Para hacerlo, seleccione "No, no usar CC0 Dedicación de dominio público". Aparecerá un cuadro de texto con la leyenda "Condiciones de uso" que le permitirá ingresar sus propias condiciones de uso personalizadas para su dataset. Para añadir información sobre las Condiciones de uso, proporcionamos campos como "Permisos especiales", "Restricciones", "Requisitos de citas"), etc.

Encontrará aquí un [ejemplo de Acuerdo de uso](https://dataverse.org/best-practices/sample-dua) de datos para datasets (disponible en inglés). Los datos personales han sido anonimizados.

### <span id="page-27-1"></span>**Ficheros restringidos + Condiciones de acceso**

Si opta por restringir un fichero de su dataset, una ventana emergente le pedirá que ingrese las Condiciones de acceso para los datos. Estas también se puede editar desde la pestaña *Condiciones* o seleccionando "Condiciones" del botón desplegable "Editar" en la página del dataset. También puede habilitar que los usuarios soliciten acceso a sus ficheros restringidos con la opción "Pedir acceso". Para añadir más información sobre Condiciones de acceso, se proporcionan los campos "Lugar de acceso a los datos", "Estado de disponibilidad", "Contactar para solicitar acceso", etc.

**Nota:** Algunas instalaciones de Dataverse no permiten la restricción de ficheros.

## <span id="page-28-0"></span>**Libro de invitados**

Aquí es donde podrá habilitar un libro de invitados o libro de visitas para cada uno de sus datasets, que podrá configurar a nivel del dataverse. Para obtener instrucciones específicas, visite el apartado Libros de visita de datasets en la sección Gestión "de Dataverse" de esta Guía.

## <span id="page-28-1"></span>**Roles y permisos**

Pueden otorgarse roles a las cuentas de usuario de Dataverse. Estos definen qué acciones tienen permitido realizar los usuarios sobre dataverses, datasets y/o ficheros específicos. Cada rol viene acompañado de un conjunto de permisos que definen las acciones específicas que pueden realizar los usuarios.

También se pueden otorgar roles y permisos a grupos. Los grupos se definen como una colección de cuentas de usuario de Dataverse, una colección de direcciones IP (por ejemplo, todos los usuarios de las computadoras de una biblioteca) o una colección de todos los usuarios que usan el mismo inicio de sesión institucional (por ejemplo, todos los que inician sesión con cuentas de la misma universidad).

## <span id="page-28-2"></span>**A [nivel de dataset](https://guides.dataverse.org/en/4.17/user/dataset-management.html#id35)**

Los administradores o conservadores de un dataset pueden asignar roles y permisos a los usuarios sobre ese dataset. Si Ud. es administrador o conservador de un dataset, podrá acceder a la página de permisos del dataset haciendo clic en el botón "Editar", seleccionando "Permisos" de la lista desplegable y haciendo clic en "Dataset".

En la página de permisos del dataset, verá dos secciones:

**Usuarios/grupos:** aquí puede asignar roles a usuarios o grupos específicos, determinando qué acciones podrán realizar sobre su dataset. También puede visualizar la lista de todos los usuarios que tienen roles asignados para su dataset y eliminar sus roles si así lo desea. Algunos de los usuarios del listado pueden tener roles asignados a nivel de dataverse, en cuyo caso, estos roles solo se podrán eliminar desde la página de permisos del dataverse.

**Roles:** aquí puede visualizar la lista completa de roles asignables a los usuarios de su dataset. Cada rol detalla los permisos que ofrece.

### <span id="page-28-3"></span>**A [nivel de fichero](https://guides.dataverse.org/en/4.17/user/dataset-management.html#id36)**

Si algún fichero de su dataset tiene acceso restringido, puede otorgar acceso a usuarios o grupos específicos y mantener la restricción al público general. Si es administrador o conservador de un dataset, puede acceder a la página de permisos del dataset haciendo clic en el botón "Editar", seleccionando "Permisos" de la lista desplegable y haciendo clic en "Fichero".

Una vez que acceda a la página de permisos de fichero, verá dos secciones:

U**suarios/grupos**: aquí podrá ver qué usuarios o grupos tienen acceso a qué ficheros. Al hacer clic en el botón "Dar acceso a usuarios/grupos", se desplegará un cuadro que le permitirá otorgar acceso a usuarios o grupos específicos para cada fichero de su dataset. Si algún usuario ha solicitado acceso a un fichero, puede aceptar o rechazar la solicitud desde aquí.

**Ficheros con acceso restringido**: en esta sección, podrá ver la misma información, pero desglosada por fichero. Para cada fichero, puede hacer clic en el botón "Asignar acceso" y se desplegará un cuadro que le permitirá otorgar acceso a usuarios o grupos específicos.

## <span id="page-29-0"></span>**Procedencia de los datos**

La procedencia de los datos es un registro que especifica de dónde provienen sus datos y cómo llegaron a tener su forma actual. Describe el origen de un fichero de datos, cualquier transformación que haya sufrido y las personas u organizaciones asociadas con ese fichero. La procedencia de un fichero de datos puede ayudar a la reproducibilidad y al cumplimiento de normas legales. Dataverse permite realizar un seguimiento de la procedencia de sus datos. Actualmente, la información de procedencia solo está disponible para aquellos usuarios con permisos de edición sobre el dataset, pero en un futuro cercano planeamos expandir esta función de manera que la información esté disponible al público. Puede seguir nuestro progreso sobre [este tema](https://github.com/IQSS/dataverse/issues/4346) en el repositorio GitHub de Dataverse.

Dataverse admite información de procedencia en dos formatos: un *archivo de procedencia* o una *descripción de procedencia en* texto libre. Puede adjuntar esta información a sus ficheros de datos como parte del proceso de carga de ficheros, haciendo clic en "Editar", y luego en "Procedencia":

Se abrirá una ventana donde podrá añadir un Archivo de Procedencia y/o una Descripción de Procedencia:

El **archivo de procedencia** es la forma preferida de enviar información de procedencia a Dataverse porque proporciona un registro detallado y confiable. Normalmente, los archivos de procedencia se generan durante el proceso de análisis de datos, utilizando herramientas de captura de procedencia como provR, RDataTracker, NoWorkFlow, recordr o CamFlow.

Una vez que cargue el archivo de procedencia, Dataverse necesitará información adicional para vincularlo a su fichero de datos de forma precisa. Cuando finalice la carga del archivo, aparecerá un cuadro de entrada con la etiqueta "Conectar entidad" debajo de este. Los archivos de procedencia contienen una lista de las "entidades", que incluye su fichero de datos, así como cualquier objeto relacionado con él (por ejemplo, un gráfico, un corrector ortográfico, etc.). Deberá indicarle a Dataverse qué entidad dentro del archivo de procedencia representa su fichero de datos. Puede escribir el nombre de la entidad en el cuadro o hacer clic en la flecha junto al cuadro y seleccionar la entidad de una lista de todas las disponibles en el archivo de procedencia.

Para obtener más información sobre las entidades y el contenido de los archivos de procedencia, consulte [W3C PROV Model Primer.](https://www.w3.org/TR/prov-primer/#intuitive-overview-of-prov)

Una vez cargado su archivo de procedencia y vinculada la entidad adecuada, puede presionar el botón "Previsualización" para ver el JSON sin procesar del archivo de procedencia. Esta función sirve para confirmar que ha cargado el archivo correcto. Asegúrese de verificarlo, ya que el archivo de procedencia se volverá *permanente* una vez que haya finalizado. A partir de ese momento, ya no podrá *reemplazarlo*, *eliminarlo* ni *editarlo*. Así nos aseguramos que el archivo de procedencia mantenga un registro estable e inalterable del historial del fichero de datos. La permanencia definitiva del archivo de procedencia ocurre en diferentes puntos dependiendo del estado de su fichero de datos. Si se trata de un fichero de datos nuevo que no ha sido publicado, el archivo de procedencia asociado se volverá permanente una vez que se publique el dataset. Si este fichero de datos *se ha publicado* en una versión anterior de su dataset, el archivo de procedencia asociado se volverá permanente tan pronto como lo cargue y haga clic en "Guardar cambios" en la ventana emergente.

La **descripción de procedencia** le permite agregar más información además o en lugar de un archivo de procedencia. Es un campo de texto libre donde puede ingresar cualquier información que crea relevante para aquellos interesados en conocer la procedencia de sus datos. Es un buen lugar para indicar factores de procedencia como: qué sistema operativo usó al trabajar en el fichero de datos, qué funciones o bibliotecas usó, cómo se fusionaron los datos en el fichero, qué versión del fichero utilizó, etc. La descripción no es tan útil o confiable como un archivo de procedencia, pero puede tener valor. A diferencia de este, la descripción nunca se vuelve permanente: puede editarla, eliminarla o reemplazarla en cualquier momento.

Puede adjuntar la procedencia a su fichero de datos más tarde haciendo clic en el botón "Añadir + Editar metadatos" en la página del fichero, y luego haciendo clic en el botón "Editar" -> "Procedencia".

## <span id="page-30-0"></span>**Imágenes en [miniatura + Widgets](https://guides.dataverse.org/en/4.17/user/dataset-management.html#id38)**

## <span id="page-30-1"></span>**Imágenes en miniatura**

Se pueden asignar imágenes en miniatura a un dataset de forma manual o automática. La miniatura de un dataset aparecerá en la página de resultados de búsqueda y en la página del dataset. Si un dataset contiene uno o más ficheros de datos que Dataverse reconoce como imagen, entonces una de esas imágenes se selecciona automáticamente como la miniatura del dataset.

Si desea seleccionar manualmente la miniatura de su dataset, pude hacer clic en el botón "Editar" en la página su dataset y seleccionar "Miniaturas + widgets" del menú desplegable.

Esto lo llevará a una página donde verá tres posibles acciones debajo de la pestaña *Miniatura*.

**Seleccionar el fichero:** haga clic en el botón "Seleccione la miniatura" para elegir una imagen de su dataset para usar como la miniatura del dataset.

**Subir fichero nuevo:** cargue un archivo de imagen desde su computadora para usarlo como miniatura del dataset. Si bien la imagen en miniatura se extrae de forma predeterminada de los ficheros de su dataset, esto le permitirá cargar un archivo de imagen separado para usar como miniatura. Este archivo solo se utilizará como miniatura del dataset y no se almacenará como un fichero de datos.

**Borrar miniatura:** si hace clic en el botón "Borrar" debajo de la imagen en miniatura, eliminará la miniatura actual del dataset. El dataset volverá a mostrar un icono predeterminado básico como miniatura.

Cuando haya terminado, asegúrese de hacer clic en "Guardar cambios".

Nota: Si lo prefiere, también es posible establecer en su dataset un archivo de imagen como miniatura seleccionando el fichero, y haciendo clic en "Editar Ficheros" -> "Metadatos", mediante el botón "Establecer miniatura".

## <span id="page-30-2"></span>**Widgets**

La función Widgets le proporciona un código que podrá usar en su sitio web personal para mostrar allí su dataset. Hay dos tipos de widgets para datasets: el widget de dataset y el widget de cita de dataset. Encontrará los widgets en la página de su dataset, haciendo clic en el botón "Editar" y seleccionando "Miniaturas + Widgets" del menú desplegable.

En la pestaña Widgets, puede copiar y pegar los fragmentos de código del widget que le gustaría añadir a su sitio web. Si necesita ajustar la altura del widget en su sitio web, puede hacerlo editando el parámetro *heightPx* = 500 en el fragmento de código.

### **Widget de dataset**

El widget de dataset permite que las citas, los metadatos, los ficheros y los términos de su dataset se visualicen en su sitio web. Cuando alguien descarga un fichero de datos en el widget, se descargará directamente desde su sitio web. Si un fichero está restringido, el usuario será dirigido a Dataverse para iniciar sesión, en lugar de iniciar sesión a través del widget en su sitio web.

Si desea editar su dataset, deberá regresar al repositorio de Dataverse donde se encuentra almacenado. Puede hacerlo fácilmente haciendo clic en el enlace "Data Stored in (Name) Dataverse" (Datos almacenados en [Nombre] Dataverse) que se encuentra en la parte inferior del widget.

#### **Widget de cita de dataset**

El widget de cita de dataset proporciona una cita de su dataset para su sitio web personal o del proyecto. Los usuarios pueden descargar la cita en varios formatos utilizando el botón "Citar datos". La URL persistente en la cita dirigirá a los usuarios al dataset dentro de su dataverse.

#### **Añadir widgets a un sitio web de OpenScholar**

- 1. Inicie sesión en su sitio web de OpenScholar
- 2. Cree una nueva página o navegue hasta la página que le gustaría usar para mostrar los widgets de Dataverse.
- 3. Haga clic en el ícono de configuración y seleccione "Layout" (diseño)
- 4. En la esquina superior derecha, seleccione "Add new widget" (añadir nuevo widget) y en "Misc." (varios) verá el dataset y los widgets de cita del dataset. Haga clic en el widget que desea añadir, complete el formulario y luego arrástrelo hasta donde desea que se visualice en su página web.

## <span id="page-31-0"></span>**Publicar dataset**

Cuando Ud. publica un dataset (opción disponible para administradores, conservadores o cualquier rol personalizado que tenga asignado este nivel de permiso), lo pone a disposición del público para que otros usuarios puedan explorarlo o buscarlo. Una vez que su dataset esté listo para publicar, vaya a la página del dataset y haga clic en el botón "Publicar" en el extremo derecho. Se desplegará una ventana emergente para confirmar que está listo para publicar, ya que, una vez que un dataset es publicado, ya no se puede volver atrás.

Si edita su dataset, podrá publicar una nueva versión del mismo. El botón "Publicar dataset" volverá a aparecer cada vez que edite los metadatos del dataset o añada un fichero.

Nota: Antes de publicar su dataset, la cita de datos indicará que se trata de una versión preliminar. Tan pronto como se publique, la leyenda "VERSIÓN PRELIMINAR" desaparecerá de la cita.

## <span id="page-32-0"></span>**Enviar para revisión**

Si tiene asignado el rol de colaborador (puede editar metadatos, subir y editar ficheros, editar condiciones, libros de visitas y enviar datasets para su revisión) de un dataverse, puede enviar su dataset a revisión cuando haya terminado de subir sus ficheros y de completar todos los campos de metadatos relevantes. Para enviar a revisión, vaya a la página del dataset y haga clic en el botón "Enviar a revisión", que se encuentra junto al botón "Editar" en el extremo superior derecho. Una vez enviado a revisión, se notificará al administrador o conservador del Dataverse para que revise y decida "Publicar" o "Devolver a colaboradores". Si el dataset es publicado, el colaborador recibirá una notificación. Si el dataset es devuelto al autor, se notificará al colaborador que hizo el aporte para que realice modificaciones antes de volver a enviarlo a revisión.

## <span id="page-32-1"></span>**URL privada para revisar datasets sin publicar**

La creación de una URL privada para su dataset le permite compartirlo (para ver y descargar ficheros) antes de publicarlo, de modo que esté disponible para un grupo de personas que no necesariamente tienen una cuenta de usuario en Dataverse. Las personas que reciban la URL privada no tendrán que iniciar sesión en Dataverse para ver el dataset.

- 1. Vaya a su dataset sin publicar
- 2. Seleccione el botón "Editar"
- 3. Seleccione "URL privada" del menú desplegable
- 4. En la ventana emergente, seleccione "Crear URL privada".
- 5. Copie la URL privada que se ha creado para ese dataset y ya puede compartirla con cualquier persona que desee, dándole acceso para ver o descargar ficheros de su dataset sin publicar.

Para deshabilitar una URL privada y revocar el acceso, siga los pasos anteriores hasta el paso 3 y, en la ventana emergente, haga clic en el botón "Deshabilitar URL privada".

## <span id="page-32-2"></span>**Versiones de dataset**

El control de versiones es importante para la gestión de datos de investigación a largo plazo, donde los metadatos y/o fichero se actualizan con el pasar del tiempo. Esta función se utiliza para realizar un seguimiento de los cambios en los metadatos o ficheros (por ejemplo, subida de un fichero, modificaciones en los metadatos de un fichero, agregado o edición de metadatos) una vez publicado su dataset.

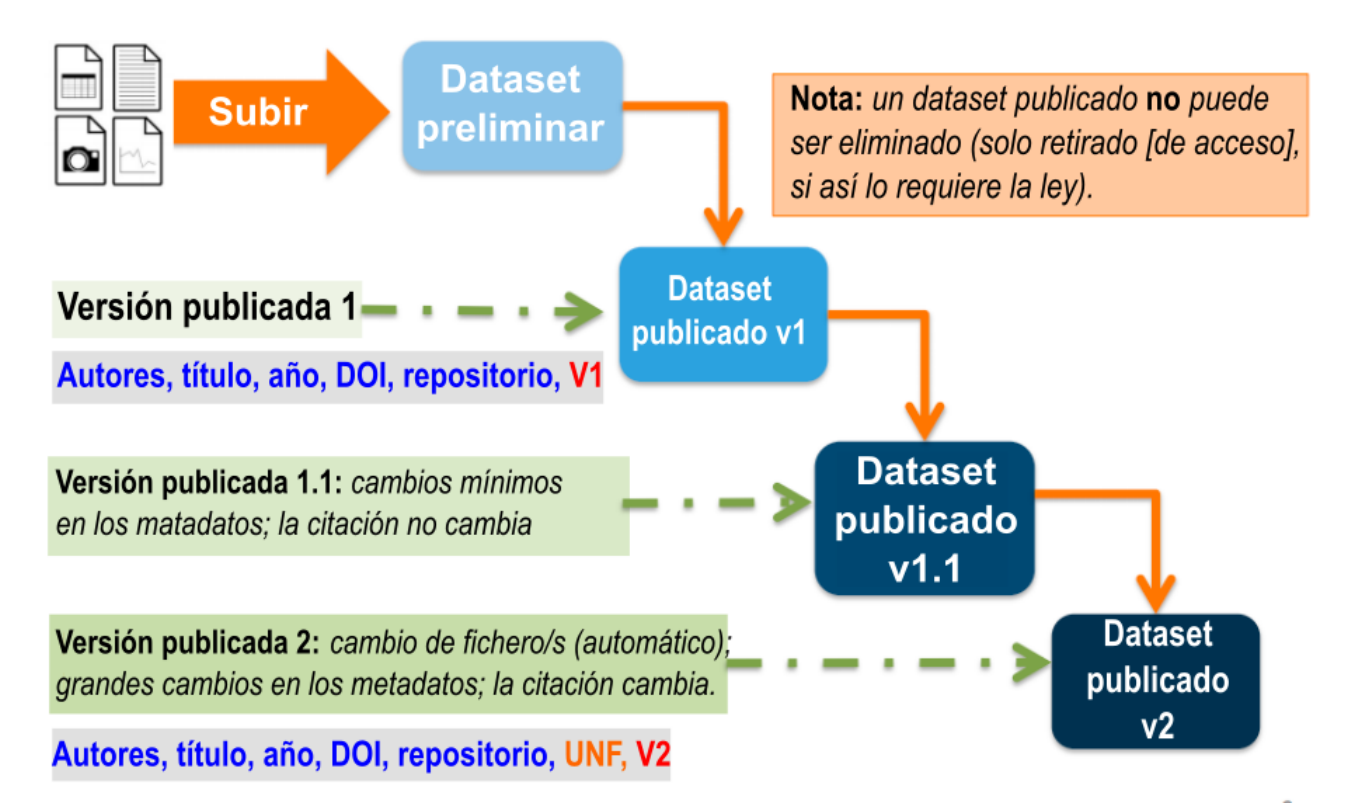

Cuando edita un dataset publicado, se crea una nueva versión preliminar de este. Para publicar la nueva versión, seleccione el botón "Publicar dataset" en el extremo superior derecho de la página. Si Ud. se encontraba en la versión 1 de su dataset, según los tipos de cambios que haya realizado, se le pedirá que publique su versión preliminar como versión 1.1 o 2.0.

**Nota importante:** si añade un fichero, su dataset se actualizará automáticamente a una versión principal (por ejemplo, si la versión era 1.0, ahora será 2.0).

En la pestaña *Versiones* de la página del dataset, se visualiza una tabla que muestra el historial de versiones del dataset. Puede utilizar los enlaces ubicados en los números de versión de esta tabla para navegar las diferentes versiones del dataset, incluida la versión preliminar sin publicar (siempre que tenga permiso para acceder a ella).

También encontrará la pestaña *Versiones* en la página del fichero. La tabla de versiones de un fichero muestra la misma información que la tabla del dataset, pero filtrada para mostrar solo las acciones relacionadas con ese fichero. Si se creara una nueva versión del dataset sin cambios en un fichero individual, el resumen de la versión de ese fichero para esa versión del dataset leerá "No hay cambios asociados a esta versión".

### <span id="page-33-0"></span>**Información de las versiones**

Para ver exactamente qué ha cambiado entre la versión publicada originalmente y las versiones publicadas con posterioridad: haga clic en la pestaña *Versiones* en la página del dataset. Allí verá todas las versiones y cambios realizados sobre ese dataset en particular.

Si el dataset tiene más de una versión (puede ser simplemente la versión 1 y una versión preliminar), podrá hacer clic en el enlace "Ver detalles" junto a cada resumen para obtener más información sobre los campos de metadatos y ficheros que se añadieron o editaron. También puede hacer clic en las casillas de verificación para seleccionar dos versiones del dataset, y luego hacer clic en el botón "Ver diferencias". Se abrirá la ventana emergente *Detalles de las diferencias de versión*, donde podrá compararlas.

## <span id="page-34-0"></span>**Métricas de datasets y Make Data Count**

Todas las instalaciones de Dataverse cuentan las descargas de ficheros. Estos recuentos se agregan e informan a nivel de dataset y a nivel de fichero.

Algunas instalaciones de Dataverse también permiten métricas ampliadas a nivel de dataset (para vistas, descargas de ficheros y citas) que utilizan los estándares Make Data Count. [Make Data](https://makedatacount.org/)  [Count](https://makedatacount.org/) es un proyecto de recopilación y estandarización de métricas sobre el uso de datos, especialmente para vistas, descargas y citas. Las citas de los datasets son recuperadas de [Crossref](https://crossref.org/) a través de DataCite utilizando los estándares de Make Data Count.

Para saber más sobre llamadas de API específicas para Make Data Count, consulte el apartado [Dataset Metrics](https://guides.dataverse.org/en/4.17/api/native-api.html#dataset-metrics-api) en la sección [Native API](https://guides.dataverse.org/en/4.17/api/native-api.html) de la Guía de API.

## <span id="page-34-1"></span>**Almacenamiento y computación en la nube**

Las instalaciones de Dataverse pueden configurarse para facilitar el almacenamiento y/o la computación basados en la nube (actualmente esta característica se considera experimental, y aún estamos resolviendo algunos problemas). Si bien la configuración predeterminada de Dataverse usa un sistema local de archivos para almacenar sus datos, una instalación de Dataverse habilitada para la nube puede usar una base de datos de almacenamiento de objetos en Swift. Esto permite a los usuarios gestionar los datos utilizando un entorno integrado de computación en la nube.

### <span id="page-34-2"></span>**Computación en la nube**

El botón "Compute" (computar) en las páginas de datasets y de ficheros le permitirá computar un solo dataset, varios o un solo fichero. Puede usarlo para crear un lote de cómputo y dirigirse al entorno de computación en la nube integrado a Dataverse.

### <span id="page-34-3"></span>**Acceso al almacenamiento en la nube**

Si necesita acceder a un dataset de una manera más flexible que la proporcionada mediante el botón "Compute" (computar), puede usar el cuadro *Acceso al almacenamiento en la nube* en la página del dataset para copiar el nombre del contenedor del dataset. Este identificador único permite un acceso directo al dataset.

## <span id="page-34-4"></span>**Eliminar acceso a un dataset**

#### **Advertencia:**

*No se recomienda eliminar el acceso a un dataset o una versión de un dataset. Esta es una acción muy seria que solo debería ocurrir si existe una razón legal o válida para que el dataset ya no sea accesible al público. En casos absolutamente necesarios, Ud. puede eliminar el acceso a una versión de un dataset o un dataset completo.*

Para eliminar el acceso, vaya a su dataset publicado, haga clic en el botón "Editar". En el menú desplegable, seleccione "Eliminar acceso al dataset". Si existen varias versiones del dataset, puede seleccionar aquí qué versiones desea retirar o puede elegir retirar el dataset completo.

Deberá incluir una razón para la retirada de acceso. Seleccione el motivo más apropiado de la lista de opciones. Si selecciona "Otro", deberá proporcionar información adicional.

Puede incluir más información adicional sobre el motivo para la retirada de acceso en el cuadro de texto libre. Si el dataset ha sido movido a un repositorio o sitio diferente, le recomendamos que incluya una URL (preferentemente una persistente) de modo que los usuarios puedan acceder a este en el futuro.

Si da elimina el acceso a la versión publicada más reciente del dataset, pero no todas sus versiones, puede volver a visitar una versión anterior y crear una nueva versión preliminar. Por ejemplo, imagine que tiene la versión 1 y la versión 2 de un dataset, ambas publicadas, y decide eliminar el acceso a la versión 2. Luego de realizar esta acción, puede editar la versión 1, lo que generará una nueva versión preliminar.

**Nota importante:** Mediante la URL persistente (Handle o DOI) proporcionada en la cita del dataset, el público podrá acceder a una página de destino con los metadatos básicos del dataset que ha sido retirado. Sin embargo, los usuarios no podrán ver los ficheros ni los metadatos adicionales que estaban disponibles antes de que retirara el acceso.

## <span id="page-35-0"></span>**INGESTA DE FICHEROS DE DATOS TABULARES**

## <span id="page-35-1"></span>**Formatos de archivo compatibles**

La ingesta de datos tabulares admite los siguientes formatos de archivo:

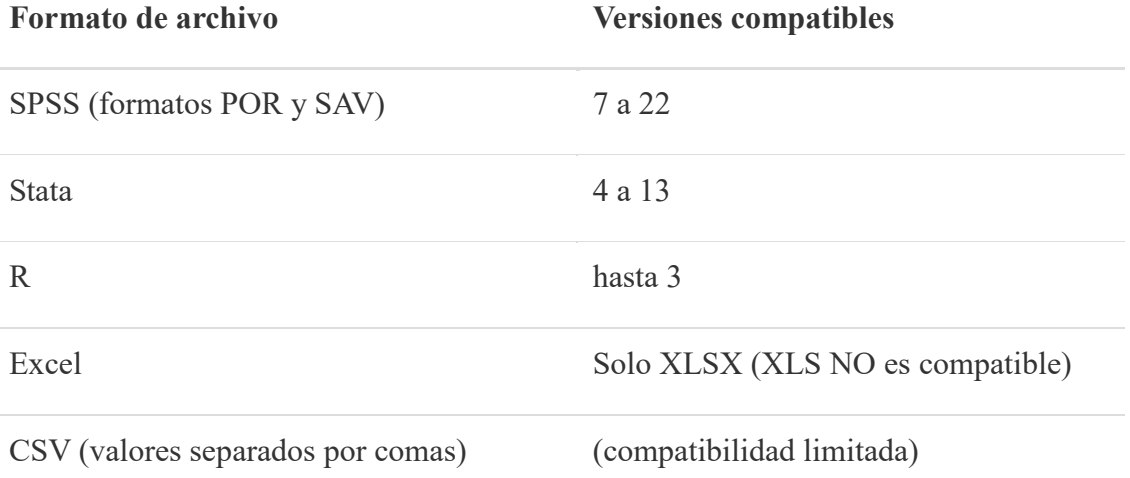

Consulte los apartados de esta sección para obtener más información sobre cada uno de los formatos compatibles.

## <span id="page-35-2"></span>**Datos tabulares, representación, almacenamiento e ingesta**

Este apartado explica los conceptos básicos sobre cómo manejar datos tabulares en la aplicación Dataverse y qué sucede durante el proceso de ingesta cuando los ficheros cargados por el usuario se procesan y convierten al formato de archivo de Dataverse.

## <span id="page-36-0"></span>**¿Qué sucede durante la "ingesta"?**

El objetivo del proceso de ingesta es extraer el contenido de datos de los archivos del usuario y guardarlo en un formato neutro y de fácil lectura para la aplicación. ¿Qué significa esto? Las aplicaciones comerciales como SPSS y Stata utilizan sus propios formatos patentados para codificar archivos. Algunas empresas, como Stata, publican las especificaciones de sus formatos (¡Gracias, Stata! ¡Lo valoramos mucho!) Otras, como SPSS, no lo hacen (¡SPSS, desde el proyecto Dataverse expresamos nuestra desaprobación!). De cualquier manera, para leer estos archivos con formato especial se requieren conocimientos adicionales o un software específico. Por esto, no son formatos ideales para la conservación de archivos. Dataverse almacena el contenido de datos sin procesar extraído de estos archivos en ficheros de texto sin formato y delimitados por tabuladores. La información de metadatos que describe este contenido se almacena por separado en una base de datos relacional, de modo que la aplicación pueda acceder a ella de forma eficiente. Para los fines de conservación de ficheros, se puede exportar la información de metadatos en archivos XML de texto sin formato, utilizando el formato abierto y estandarizado [DDI Codebook](http://www.ddialliance.org/Specification/DDI-Codebook/2.5/) (más detalles a continuación).

### <span id="page-36-1"></span>**Datos tabulares y metadatos**

#### **Datos vs. Metadatos**

Un ejemplo simple es una columna de datos numéricos en un archivo Stata que contiene ceros y unos. Estos valores numéricos se extraen y almacenan en un fichero delimitado por tabuladores. Si usted no sabe qué representan estos valores, los unos y ceros dejan de ser datos significativos. Lo que hace el archivo Stata es incluir información adicional que describe este vector de datos. Por ejemplo, representa los valores de observación de una *variable* con el *nombre* "partido"; con una *etiqueta* descriptiva "Afiliación a un partido"; y *etiquetas categoriales* para los dos valores numéricos ("Demócrata" para 0 y "Republicano" para 1). Esta información adicional, que agrega valor a los datos, son los *metadatos*.

#### **Metadatos tabulares en Dataverse**

La estructura de los metadatos que definen las variables de datos tabulares utilizadas por Dataverse se basó originalmente en el formato [DDI Codebook.](http://www.ddialliance.org/Specification/DDI-Codebook/2.5/)

Puede visualizar un ejemplo de DDI en el apartado "Data Variable Metadata Access" (Acceso a metadatos de variables de datos) de la sección [Data Access API](https://guides.dataverse.org/en/4.17/api/dataaccess.html) (API de acceso a datos) en la Guía de API.

## <span id="page-36-2"></span>**SPSS**

Ficheros de datos SPSS (formatos POR y SAV).

### <span id="page-36-3"></span>**Versiones compatibles**

Dataverse admite la lectura de las versiones 7 a 22 de SPSS. Recomendamos consultar el apartado "Limitaciones" a continuación.

### <span id="page-36-4"></span>**Limitaciones**

SPSS no publica abiertamente las especificaciones de sus formatos de archivo patentados. Nuestra capacidad para leer y analizar sus archivos se basa en cierta documentación en línea proveniente de fuentes no oficiales y en la ingeniería inversa. Es por eso que, desafortunadamente, no podemos garantizar el procesamiento de *cualquier* archivo SPSS cargado por el usuario.

Sin embargo, durante varios años nos hemos dedicado a mejorar este proceso y está bastante

consolidado en la versión actual de Dataverse. Por lo tanto, las posibilidades de éxito (al subir un archivo SPSS y convertirlo en una tabla de datos tabulares completamente funcional en Dataverse) deberían ser razonablemente altas.

Si tiene problemas con un archivo SPSS, comuníquese con nuestro soporte y veremos si es algo que podamos resolver mejorando nuestro controlador de ingesta de SPSS.

## <span id="page-37-0"></span>**Tarjetas de control SPSS - no compatible**

En el pasado, han habido intentos de compatibilidad con "tarjetas de control" de SPSS (además de con ficheros .SAV y .POR), tanto en el primer software VDC como en algunas versiones de DVN. Una "tarjeta de control" es un archivo de texto sin formato con un conjunto de comandos SPSS que describen los datos sin procesar (proporcionados en un archivo separado, de columnas de ancho fijo o de valores separados por comas). Por diversas razones, nunca tuvo mucho éxito. No había la suficiente demanda para esta función de ingesta, por lo que se eliminó de Dataverse 4.0.

Comuníquese con nosotros si tiene alguna pregunta o inquietud sobre el tema, o si tiene grandes cantidades de datos disponibles exclusivamente en este formato que le gustaría ingerir en Dataverse.

## <span id="page-37-1"></span>**Compatibilidad con codificaciones de idiomas en SPSS**

Históricamente, no ha habido soporte para especificar un idioma/codificación de página de códigos para los datos almacenados en un archivo SPSS. Es decir, se podían ingresar y almacenar valores de texto en codificaciones no ASCII o caracteres no latinos, pero no existía una configuración para especificar de manera inequívoca de qué idioma o conjunto de caracteres se trataba. De forma predeterminada, Dataverse intentará interpretar los caracteres binarios como UTF8. Si esto no funciona (por ejemplo, si las etiquetas descriptivas y/o los valores categoriales se ingieren como basura) y Ud. sabe qué codificación fue utilizada en el archivo original, ahora puede especificarlo en las "Opciones de ingesta".

Por ejemplo, si sabe que el texto de su archivo SAV está en mandarín y fue codificado en GB2312, puede especificarlo de la siguiente manera:

Suba su fichero, mediante la pestaña *Editar ficheros* de la página del dataset. Una vez que el archivo se reconoce como SPSS/save, y *antes* de hacer clic en "Guardar", vaya a "Opciones de ingesta avanzadas" y seleccione "Simplified Chinese, GB2312" (Chino simplificado, GB2312) del menú anidado en "Codificación de idioma" -> "Asia oriental"

## <span id="page-37-2"></span>**Stata**

De todos los proveedores externos de software estadístico, Stata hace el mejor trabajo de documentación del formato interno de sus archivos, y por mucho. Además, pone esta documentación a disposición de los desarrolladores de forma gratuita y sencilla (¡SPSS, te estamos mirando!). Por eso, Stata es el mejor formato compatible para la ingesta de datos tabulares.

**Nuevo en Dataverse 4.0:** se ha añadido soporte para Stata v.13.

## <span id="page-38-0"></span>**Formato RData**

Se ha introducido soporte para archivos R (.RData) en DVN 3.5.

## <span id="page-38-1"></span>**Información general**

R se ha vuelto cada vez más popular en la comunidad académica y de investigadores debido a que es gratuito y de código abierto (a diferencia de SPSS y STATA). Como consecuencia, hay una cantidad cada vez mayor de datos disponibles exclusivamente en formato R.

## <span id="page-38-2"></span>**[Requisitos de formateo de datos](https://guides.dataverse.org/en/4.17/user/tabulardataingest/rdata.html#id2)**

Los datos deben formatearse como marco de datos R (data.frame()). Si un archivo .RData contiene múltiples marcos de datos, solo el primero será ingerido (esto podría cambiar en el futuro).

### <span id="page-38-3"></span>**Tipos de datos en comparación con otros formatos compatibles (Stata, SPSS)**

#### **Enteros, dobles, cadenas de caracteres**

El manejo de estos tipos es intuitivo y sencillo. Las columnas del fichero delimitado por tabuladores, las estadísticas resumidas y las firmas UNF resultantes serán idénticas a las producidas al ingerir los mismos vectores de SPSS y Stata.

#### **Características exclusivas de R:**

R admite explícitamente *valores faltantes* para todos los tipos anteriores; los Valores Faltantes codificados en vectores R serán reconocidos y conservados en ficheros delimitados por tabuladores, y contabilizados en las estadísticas de resumen generadas y en el análisis de datos. Tenga en cuenta que la notación de Dataverse para un valor faltante, tal como se almacena en un fichero delimitados por tabuladores, es una cadena vacía, y no "NA" como en R.

Además de los Valores Faltantes, R reconoce "Not a Value" (NaN) (no es un valor) y el infinito positivo y negativo para las variables de coma flotante, que ahora son compatibles con Dataverse.

También, y a diferencia de Stata, Dataverse reconoce los valores "flotantes" y "dobles" como tipos de datos distintos; todos los valores en punto flotante en R son de hecho dobles.

### **Factores en R**

Estos se ingieren como *valores categoriales* en Dataverse.

Una cuestión a tener en cuenta: tanto en Stata como en SPSS, el valor real de una variable categorial puede ser tanto numérico como expresado en caracteres. En R, todos los valores de los factores son cadenas, incluso si son representaciones numéricas en cadena. Por lo tanto, los valores de los categoriales resultantes en Dataverse siempre serán de tipo cadena.

Otra cuestión a tener en cuenta es que en R los factores no tienen soporte incorporado para etiquetas descriptivas como las utilizadas por SPSS o STATA. De hecho, esto podría ser confuso, ya que, en el lenguaje de R, también se utiliza la palabra "etiqueta". Sin embargo, en el caso de un factor en R, se refiere a la "carga útil" (payload) o al contenido de datos del valor. Por ejemplo, si Ud. crea un factor con las etiquetas "demócrata", "republicano" e *"*indeciso", estas cadenas se convierten en los valores reales del vector resultante. Una vez ingeridos en Dataverse, estos valores se almacenarán en el fichero delimitado por tabuladores. El objeto Dataverse DataVariable (Variable de datos de Dataverse) que representa el vector será de tipo "Character" y tendrá tres objetos VariableCategory (Categoría variable) con las etiquetas *demócrata*, etc. **tanto** para CategoryValue (Valor de categoría) como para CategoryLabel (Etiqueta de categoría). En próximas versiones de Dataverse, planeamos habilitar una opción para editar la

etiqueta de categoría como una nota de texto descriptiva y legible.

Para manejar correctamente los vectores R que son *factores ordenados*, Dataverse (a partir de DVN 3.6) apoya el concepto de *categorial ordenado*: un valor categorial donde se asigna un orden explícito a la lista de etiquetas de valores.

#### **Operadores booleanos**

R admite operadores booleanos (lógicos).

### **Limitaciones de R en comparación con SPSS y STATA**

Lo más notorio en este sentido es que R carece de un mecanismo estándar para definir etiquetas descriptivas para las variables del marco de datos. En Dataverse, de manera similar a Stata y SPSS, las variables tienen nombres y etiquetas distintivos; estas últimas reservadas para textos descriptivos más largos. Con las variables ingeridas de los marcos de datos de R, el nombre de la variable se utilizará tanto para el "nombre" como para la "etiqueta".

*Existen paquetes opcionales de R que proporcionan etiquetas de variables descriptivas; en versiones futuras puede que se incorpore soporte para tal mecanismo. Por supuesto, funcionará solo para archivos R creados con dichos paquetes opcionales*.

De manera similar, los valores categoriales (factores) en R también carecen de etiquetas descriptivas. **Nota:** Esto puede resultar confuso, ya que los factores en R tienen "etiquetas". Es una cuestión de terminología: la etiqueta de un factor en R es de hecho lo mismo que el "valor" de una variable categorial en SPSS, Stata y Dataverse: contiene datos significativos para la observación. NO es un campo reservado para texto explicativo y legible, como en el caso de la "etiqueta" en SPSS o Stata.

La ingesta de un factor de R con las etiquetas de nivel "MASCULINO" y "FEMENINO" producirá una variable categorial con "MASCULINO" y "FEMENINO", tanto en los valores como en las etiquetas.

## <span id="page-39-0"></span>**Valores de tiempo en R**

Este tema merece una sección propia, debido a algunas formas únicas en las R trata los valores de tiempo.

R hace un esfuerzo por tratar el valor de tiempo como un instante en tiempo real. En esto se contrasta con SPSS o Stata, donde se permiten representaciones de valores de tiempo como "23- Sep-2013 14:57:21". Tenga en cuenta que en ausencia de una zona horaria definida explícitamente, este valor no se puede asignar a un punto exacto en tiempo real. R maneja los tiempos al estilo "Unix": el valor se convierte a Greenwich (GMT o UTC) "seconds-since-the-Epoch" y el valor numérico resultante se almacena en el fichero de datos. Los ajustes de zona horaria se realizan en tiempo real según sea necesario.

Esto todavía resulta ambiguo y confuso cuando R muestra el valor de tiempo: a menos que la zona horaria se haya definido explícitamente, R ajustará el valor a la zona horaria actual. El comportamiento resultante suele ser contraintuitivo. Si Ud. crea un valor de tiempo, por ejemplo:

#### timevalue<-as.POSIXct("03/19/2013 12:57:00", format = "%m/%d/%Y %H:%M:%OS");

en una computadora configurada para la zona horaria de San Francisco, el valor se mostrará de manera diferente en computadoras en diferentes zonas horarias; por ejemplo, como "12:57 PST" si se está en la costa oeste de los Estados Unidos, pero como "15:57 EST" si se está en Boston (costa este).

Si fuera importante que los valores se mostraran siempre de la misma manera, independientemente de la zona horaria actual, se recomienda definir la zona horaria de forma explícita. Por ejemplo:

#### attr(timevalue,"tzone")<-"PST"

#### o

#### timevalue< as.POSIXct("03/19/2013 12:57:00", format = "%m/%d/%Y %H:%M:%OS", tz="PST");

De esta forma, el valor siempre se mostrará como "15:57 PST", independientemente de la zona horaria actual del sistema operativo; **PERO SÓLO** si el sistema operativo donde está instalado R realmente entiende la zona horaria "PST", lo cual no está garantizado. De lo contrario, **ajustará silenciosamente** el valor GMT almacenado a **la zona horaria actual**, pero seguirá mostrando con la etiqueta "PST" adjunta.\*\* Para explicarlo en otras palabras: R hace un trabajo bastante decente **almacenando** valores de tiempo sin ambigüedades y de manera independiente a la plataforma, pero no da garantías de que los valores se mostrarán de manera predecible o intuitiva.

En términos prácticos, se recomienda utilizar las formas largas/descriptivas de las zonas horarias, ya que es más probable que la mayoría de las computadoras las reconozcan correctamente. Por ejemplo, "Japón" en lugar de "JST". Otra solución posible es utilizar explícitamente GMT o UTC (ya que es muy probable que estos sean reconocidos correctamente por cualquier sistema), o la notación "UTC +<OFFSET>". Aún así, nada de lo anterior **garantiza** un tratamiento adecuado y libre de ambigüedades de los valores de tiempo correspondientes a los conjuntos de datos en R. El hecho de que R modifique **silenciosamente** los valores de tiempo cuando no reconoce el atributo de zona horaria, y que de todas formas mantenga la etiqueta anterior, junto el valor de tiempo **modificado**, dificulta la cuestión. (Estos problemas se discuten en profundidad en foros relacionados con R, y no se pretende tratarlos en profundidad aquí, sino solo advertir que se trata de una cuestión potencialmente compleja).

Otra cuestión importante a tener en cuenta, en relación con la ingesta de archivos R en Dataverse, es que se **rechazarán** los archivos de datos R con valores de tiempo que tengan zonas horarias no reconocidas por Dataverse. Esto ocurre para evitar (algunos) de los problemas potenciales descritos anteriormente.

También se recomienda revisar todos los vectores que contengan valores de tiempo ingeridos en Dataverse y comparar las entradas resultantes en los ficheros delimitados por tabuladores con los valores originales en el marco de datos en R, para asegurarse de que la ingesta se haya producido como se esperaba.

Otro **problema potencial** aquí es el **UNF**. Por la forma en que funciona el algoritmo UNF, los mismos valores de fecha/hora con y sin zona horaria (por ejemplo, "12:45" frente a "12:45 EST") **producen diferentes UNF**. Hay que tener en cuenta que los valores de tiempo en Stata y SPSS no tienen zona horaria, mientras que TODOS los valores de tiempo en R sí la tienen (absolutamente todos; si la zona horaria no se definió explícitamente, se convierte a un valor de tiempo en la zona horaria "UTC"). Esto significa que es **imposible** tener 2 vectores de valor de tiempo en Stata/SPSS y R que produzcan el mismo UNF.

**Un consejo profesional:** si fuera importante para Ud. producir versiones del mismo dataset en SPSS/Stata y R que den como resultado el mismo UNF al momento de la ingesta, puede definir las variables de tiempo como **cadenas** en el marco de datos de R y usar la notación de formato "AAAA-MM-DD HH: mm:ss". Este es el formato utilizado por el algoritmo UNF para normalizar los valores de tiempo, por lo que la acción anterior resultará en el mismo UNF que el vector de los mismos valores de tiempo en Stata.

Nota: los valores de fecha (solo fecha, sin hora) se manejan exactamente de la misma manera que en SPSS y Stata, por lo que deberían producir los mismos UNF.

## **Excel**

Archivos de Excel (**Nueva característica** en Dataverse 4.0)

Nota: solo se admiten los "nuevos" archivos de Excel: XLSX. No esta previsto añadir soporte para los antiguos archivos binarios XLS.

## **CSV/TSV**

## <span id="page-41-0"></span>**Ingesta de ficheros de valores separados por comas y valores separados por tabuladores como datos tabulares**

Dataverse intentará convertir los archivos CSV y TSV cargados por el usuario en datos tabulares, utilizando el [analizador Apache CSV.](https://commons.apache.org/proper/commons-csv/)

## <span id="page-41-1"></span>**Principales requisitos de formato**

La primera fila del documento se tomará como el encabezado del CSV, que contiene los nombres de las variables para cada columna.

Cada fila debajo debe contener la misma cantidad de valores separados por comas ("celdas") que dicho encabezado.

A partir de la versión Dataverse 4.8, permitimos la ingesta de archivos CSV con comas y saltos de línea dentro de las celdas. Una cadena con cualquier cantidad de comas y saltos de línea entre comillas se reconoce como una sola celda. Las comillas se pueden codificar como dos comillas seguidas ("").

Por ejemplo:

```
a,b,"c,d
efgh""ijk""l",m,n
```
se reconocen como una **sola** fila con **5** valores (celdas) separados por comas:

```
a
\mathbf{h}c,d\nefgh"ijk"l
m
n
```
(donde  $\ln$  es un caracter de nueva línea)

## <span id="page-42-0"></span>**Limitaciones**

En comparación con otros formatos, se puede extraer relativamente poca información ("metadatos a nivel de variable") de un archivo CSV. Aparte de los nombres de las variables proporcionados en la línea superior, durante la ingesta se hace una suposición fundada del tipo de datos de cada columna separada por comas. Deberá utilizar uno de los formatos admitidos para archivos enriquecidos (Stata, SPSS y R) si necesita metadatos a nivel de variable más descriptivos (etiquetas de variable, etiquetas y valores categoriales, tipos de datos definidos explícitamente, etc.).

### <span id="page-42-1"></span>**Formatos y tipos de datos reconocidos**

La aplicación intentará reconocer valores numéricos, en cadena y de fecha/hora en cada columna individual.

Para las fechas, se reconoce el formato aaaa-MM-dd.

Para los valores de fecha y hora, se reconocen dos formatos:

aaaa-MM-dd HH:mm:ss

aaaa-MM-dd HH:mm:ss z (mismo que el anterior, con especificación de la zona horaria)

Para las variables numéricas, se reconocen los siguientes valores especiales:

inf, +inf - como un valor especial "infinito positivo" IEEE 754;

NaN - como un valor especial "no es un número" IEEE 754;

Un valor vacío (es decir, una coma seguida inmediatamente por otra coma, o el final de la línea), o NA - como *valor faltante*.

null: como un *cero numérico*.

(Las notaciones anteriores admiten cualquier combinación de mayúsculas y minúsculas).

En las cadenas de caracteres, un valor vacío (una coma seguida de otra coma o el final de la línea) se trata como una cadena vacía (NO como un *valor faltante*). Los valores de cadena de caracteres admiten cualquier carácter no latino, **siempre que la codificación sea UTF8**.

**Nota:** Cuando la ingesta reconoce una columna CSV o TSV como vector numérico, o como valor de fecha/hora, esta información se refleja y se guarda en la base de datos como *metadatos de variables de datos*. Para inspeccionar esos metadatos, haga clic en el botón "Descargar" junto al fichero de datos tabulares y seleccione "Metadatos variables"*.* Esta acción exportará los registros de variables en formato XML DDI. (Como Alternativa, este fragmento de metadatos también puede descargarse a través de la API de acceso a datos; por ejemplo:

http://localhost:8080/api/access/datafile/<FILEID>/metadata/ddi).

La implicación más inmediata está en el cálculo de las firmas UNF para los vectores de datos, ya que se aplican diferentes reglas de normalización a los valores numéricos, de caracteres y de fecha/hora (consulte la sección [Universal Numerical Fingerprint \(UNF\)](https://guides.dataverse.org/en/4.17/developers/unf/index.html) de la Guía de desarrollados para obtener más información). Si para usted es importante que las sumas de verificación UNF de sus datos se calculen de forma precisa, verifique que las columnas numéricas y de fecha/hora en su fichero hayan sido reconocidas como tales

(como type=numeric y type=character, category=date(time), respectivamente. Si, por ejemplo, una columna numérica es reconocida como un vector de valores de caracteres (cadenas), puede verificar que el formato de los valores sea coherente. Recuerde, un solo valor formateado incorrectamente en la columna la convertirá en un vector de cadenas de caracteres y dará como resultado un UNF diferente. Corrija cualquier error de formato que encuentre, elimine el fichero del dataset e intente la ingesta nuevamente.

## <span id="page-43-0"></span>**GUÍA DE EXPLORACIÓN DE DATOS**

## <span id="page-43-1"></span>**TwoRavens: exploración de datos tabulares**

## <span id="page-43-2"></span>**Exploración y análisis de ficheros tabulares en Dataverse**

En la pestaña *Ficheros*, haga clic en el botón "Explorar" para iniciar la herramienta de análisis y exploración de datos de TwoRavens.

## <span id="page-43-3"></span>**Selección/ Panel izquierdo**

El panel izquierdo contiene dos conjuntos de botones: (1) "Original Data" y "Subset Data" (Datos originales y Datos del subset); y (2) "Variables", "Models" y "Summary" (Variables, Modelos y Resumen).

#### **Datos originales y datos del subset**

Cuando se inicia TwoRavens, comienza con el dataset original y, por lo tanto, se selecciona el botón "Original Data" (datos originales). No podrá seleccionar datos del subset hasta que haya subdividido sus datos utilizando subsets y las funciones del panel derecho. Después de haber seleccionado un subset de sus datos, podrá alternar entre este y los datos originales. Si desea seleccionar un subset diferente, puede hacerlo, pero tenga en cuenta que solo se admite la selección de un subset a la vez.

#### **Variables, modelos y resumen**

Cada una de estas pestañas muestra algo diferente en el panel izquierdo. La pestaña *Variables* muestra una lista de todas las variables. Si coloca el cursor sobre el nombre de una variable, podrá visualizar estadísticas resumidas de esta. Las tres primeras variables se seleccionan de forma predeterminada y se muestran en el panel central. Puede añadir o eliminar variables haciendo clic sobre ellas en la pestaña *Variables*.

La pestaña *Models* muestra una lista de modelos de Zelig compatibles con TwoRavens. Se puede visualizar una breve descripción al colocar el cursor sobre el nombre del modelo. Dependiendo del nivel de medición de la variable dependiente (continuo, ordinal, dicotómico, etc.), los modelos pueden o no ser apropiados.

Tenga en cuenta que para estimar un modelo debe seleccionar alguno de la lista. Actualmente, solo es posible utilizar mínimos cuadrados ordinarios (mco). Estamos trabajando para que otros modelos estén disponibles.

La pestaña *Summary* (resumen) muestra estadísticas resumidas cuando se coloca el cursor sobre una figura del panel central. Si se quita el cursor esa posición, se mostrará la pestaña anterior. Por lo tanto, si desea visualizar la pestaña de resumen independientemente de dónde esté el cursor, haga clic en *Summary* antes de pasar el cursor sobre una figura. De lo contrario, si *Variables* o *Models* ha sido la última pestaña seleccionada, cuando el cursor ya no esté sobre la figura, la tabla volverá a la última pestaña seleccionada.

## <span id="page-44-0"></span>**Modelado/Panel central**

El panel central muestra una representación gráfica de relaciones entre variables y denota variables que han sido etiquetadas con ciertas propiedades. Las variables se pueden etiquetar como: variable dependiente, de serie temporal o transversal. Cada uno de estas acciones se logra haciendo clic en el botón correspondiente ("Dep Var", "Time" o "Cross Section") en la parte superior de la pantalla y luego haciendo clic en una figura del panel central. Notará que cuando una variable es etiquetada con una propiedad, el color de relleno se vuelve blanco y el contorno (o trazo) de la figura se vuelve del mismo color que el botón de la propiedad. Tenga en cuenta que, para estimar un modelo, debe seleccionar la variable dependiente.

Las relaciones entre variables se especifican apuntando, haciendo clic y arrastrando el cursor de una figura a otra. Cuando se ha especificado un recorrido entre figuras, este se presenta visualmente con una flecha punteada y se puede eliminar presionando la tecla Supr en su teclado.

### <span id="page-44-1"></span>**Resultados/Panel derecho**

Esta sección le permite especificar el subset de datos sobre el que desea estimar el modelo, o el subset que desea seleccionar para ver distribuciones y estadísticas resumidas actualizadas, y establecer valores de covariables para las simulaciones de Zelig (función setx de Zelig).

#### **Subset**

Para crear un subset de datos, haga clic en el botón de "Subset" y resalte (o cepille) la parte de la distribución que desea utilizar. Puede eliminar la selección haciendo clic en cualquier parte del gráfico fuera del área seleccionada. Si desea mover la región seleccionada, haga clic dentro de la selección y arrástrela hacia la izquierda o hacia la derecha. Cuando no se seleccione ninguna región, se utilizará de forma predeterminada el rango completo de valores. Si se selecciona más de una variable para el subset, solo se utiliza la región superpuesta en el modelo. Si no hay regiones superpuestas, entonces solo se utiliza la primera variable. Observe que el rango (o extensión) de la selección para cada variable se muestra debajo.

Después de seleccionar una región, tiene dos opciones. Puede hacer clic en el botón "Estimate" para estimar un modelo utilizando solo el subset especificado. O puede hacer clic en el botón "Select" (seleccionar). Esta acción no estimará un modelo, pero formará un subset de datos y brindará nuevas estadísticas resumidas y gráficos para ese subset. Es posible que desee utilizar esta función para, por ejemplo, ver cómo un subset cambiará los valores predeterminados de la función "Set Covariates" (establecer covariables) (función setx de Zelig). Después de seleccionar un subset, puede alternar entre los subsets de datos y los datos originales activando el botón correspondiente en el panel izquierdo.

#### **Establecer covariables**

El botón "Set Covariates" (establecer covariables) traza las distribuciones de cada una de las figuras con un eje adicional que contiene dos controles deslizantes, cada uno por defecto a la media de la variable. Este es el equivalente en TwoRavens a la función setx de Zelig. Mueva los controles deslizantes a la izquierda o a la derecha para establecer sus covariables en el valor deseado antes de la estimación. Observe que los valores seleccionados aparecen debajo de cada gráfico.

Al hacer clic en el botón "Estimate" (estimar), se estimará el modelo y, al finalizar, los resultados aparecerán en la pestaña *Results*. Los resultados incluyen cifras producidas por Zelig (y eventualmente la ecuación que se haya estimado, el código R utilizado para estimar el modelo y una tabla de resultados).

## <span id="page-45-0"></span>**Botones adicionales**

#### **Estimar**

El botón "Estimate" ejecuta el modelo estadístico especificado. Observe la presencia de un resaltado azul en este botón mientras se ejecuta el proceso. Cuando este finaliza, el resaltado pasa a verde. Nota: solo podrá utilizar "Estimate" si antes ha seleccionado una variable dependiente y un modelo.

#### **Forzar**

El botón "Force" le permite controlar la disposición de la forma de las figuras del panel central. Para usar esta función, primero asegúrese de que ninguna de las figuras esté resaltada. Si alguna lo está, simplemente haga clic sobre ella para eliminar el resaltado. Luego, mantenga pulsada la tecla control al mismo tiempo que hace clic en el botón "Force". A continuación, mantenga pulsada la tecla control y haga clic en una figura. Ahora puede soltar la tecla control. Haga clic en una figura y arrástrela por la pantalla.

#### **Reiniciar**

"Reiniciar" es el botón de reinicio. Hacer clic en él equivale a volver a cargar la página web o reiniciar TwoRavens.

## <span id="page-45-1"></span>**WorldMap: Exploración de datos geoespaciales**

## <span id="page-45-2"></span>**Dataverse y WorldMap**

[WorldMap](http://worldmap.harvard.edu/) es desarrollado por el Centro de Análisis Geográfico (CGA) de Harvard y es un software de código abierto que ayuda a los investigadores a visualizar y explorar sus datos en mapas. La colaboración entre WorldMap y Dataverse permite a los investigadores subir shapefiles o ficheros tabulares a Dataverse para su almacenamiento a largo plazo, obtener un identificador persistente (DOI) y navegar fácilmente por WorldMap para interactuar con los datos.

Nota: WorldMap posee su propia [guía de uso](http://worldmap.harvard.edu/static/docs/WorldMap_Help_en.pdf) (disponible en inglés) que cubre parte de la información aquí descrita.

## <span id="page-45-3"></span>**¿Qué es Geoconnect?**

Geoconnect es una plataforma que integra Dataverse y WorldMap, lo que permite a los investigadores visualizar sus datos geoespaciales. Con Geoconnect Ud. puede crear mapas de shapefiles o ficheros tabulares que contengan información geoespacial. Geoconnect es un componente opcional de Dataverse. Si está interesado en esta función pero no la visualiza en la instalación de Dataverse que está utilizando, debe comunicarse con el equipo de soporte y solicitar que habiliten la función Geoconnect.

Si el propietario de un fichero de datos ha creado un mapa de esos datos mediante Geoconnect, puede ver el mapa haciendo clic en el botón "Explorar". Si los datos están en un shapefile, el botón lo llevará directamente al mapa. Si se trata de un fichero de datos tabulares, al hacer clic en "Explorar" se desplegará un menú donde deberá seleccionar "Worldmap".

## <span id="page-46-0"></span>**Mapeo de shapefiles con Geoconnect**

Geoconnect es capaz de mapear lo shapefiles subidos a Dataverse en formato .zip. La forma en que Dataverse reconoce un shapefile comprimido es:

- 1. Examinando el contenido del archivo .zip
- 2. Comprobando la existencia de cuatro archivos con nombres similares y con las siguientes extensiones: .dbf, .prj, .shp, .shx

Una vez que haya subido su shapefile .zip, aparecerá el botón "Datos del mapa" junto al fichero en el dataset. Para utilizar este botón, primero tendrá que publicar su dataset. Una vez publicado, haga clic en el botón "Datos del mapa". Esto lo dirigirá a Geoconnect, el portal entre Dataverse y WorldMap donde podrá crear su mapa.

Para comenzar a visualizar su shapefile, haga clic en el botón azul "Visualize on WorldMap" (visualizar en WorldMap) en Geoconnect. Los datos pueden tardar hasta 45 segundos en enviarse a WorldMap y luego de vuelta a Geoconnect.

Una vez terminado este proceso, será redirigido a una nueva página donde podrá diseñar su mapa a través de las opciones "Attribute, "Classification Method", "Number of Intervals", y "Colors" (Atributo, Método de clasificación, Número de intervalos y Colores). Al hacer clic en "Apply Changes" (aplicar cambios), el mapa se enviará tanto a Dataverse como a WorldMap creando una vista previa que estará disponible en la página del fichero y en la página del dataset.

Al hacer clic en "Ver en WorldMap" se abrirá WorldMap en una nueva pestaña, lo que le permitirá ver cómo se mostrará el mapa.

Puede eliminar su mapa con el botón "Delete". Si realiza esta acción, el mapa ya no aparecerá en WorldMap y su dataset en Dataverse ya no mostrará la vista previa correspondiente.

Cuando esté satisfecho con su mapa, puede hacer clic en "Return to the Dataverse" (volver al dataverse.

En el futuro, para reemplazar el mapa de su shapefile por uno nuevo, simplemente haga clic en el botón "Datos del mapa" en la página del dataset o en la página del fichero. Esto lo llevará a la página de edición del mapa en Geoconnect.

### <span id="page-46-1"></span>**Mapeo de ficheros tabulares con Geoconnect**

Geoconnect puede mapear ficheros de datos tabulares que contengan información geoespacial, como coordenadas de latitud/longitud, tramos censales, códigos postales, distritos electorales, etc.

#### **Preparación de un fichero tabular para mapeo**

#### **1. Ingesta**

Los ficheros tabulares geoespaciales necesitan algo de preparación en Dataverse antes de ser mapeados en Geoconnect. Una vez que suba su fichero, Dataverse demorará unos diez segundos en ingerirlo. Durante el proceso de ingesta, el sistema identificará el fichero como datos tabulares.

#### **2. Etiquetar como geoespacial**

A continuación, deberá informar a Dataverse de que su fichero tabular contiene datos geoespaciales. Para esto, seleccione el fichero, haga clic en el botón "Editar ficheros" y seleccione "Etiquetas" del menú desplegable. Esto lo llevará al menú "Editar etiquetas" (ver imagen a continuación). En el menú desplegable "Etiquetas de datos tabulares", seleccione "Geospatial". Por último, haga clic en "Guardar cambios".

#### **3. Publicar y mapear datos**

En este punto, aparecerá el botón "Datos del mapa" junto a su fichero. Publique esta nueva versión de su dataset para activar este botón.

### **Crear mapa**

Si su fichero tabular contiene columnas para **latitud** y **longitud**, entonces el proceso es simple: esas columnas se mapean automáticamente. De lo contrario, deberá utilizar una *unión espacial*  (spatial joint). Las uniones espaciales le dicen a WorldMap cómo leer su fichero de datos tabulares para crear un mapa que lo represente de forma precisa.

Para realizar una unión espacial, deberá conectar manualmente

#### ● **Columna/s geoespacial/es de su fichero tabular en Dataverse**

por ejemplo, la columna "tramo censal" de su tabla con

● **Una capa objetivo (target layer) de WorldMap que contenga la misma información geoespacial**

por ejemplo, la capa objetivo de WorldMap que contiene los parámetros del tramo censal.

Las siguientes capturas de pantalla ilustran el proceso de mapeo:

#### **1. Al hacer clic en el botón "Datos del mapa", será dirigido a la siguiente página:**

**2. Elija un tipo de datos geoespaciales.**

**3. Elija una columna de su archivo para emparejarla con la capa objetivo de WorldMap que seleccionó.**

**4. Elija una opción de la lista de capas disponibles para el tipo de datos geoespaciales que seleccionó.**

**5. Envíe los datos para el mapeo.**

#### **6. Visualice los resultados.**

En este punto podrá visualizar un mapa básico a diseñar según sus especificaciones. El ejemplo que se muestra a continuación incluye un mensaje de error: algunas de las filas no fueron emparejadas correctamente. En este caso, aún podría seguir adelante con su mapa pero sin contar con la información de las filas que no coinciden.

## <span id="page-47-0"></span>**Finalizar mapa**

Ahora que ha creado su mapa:

- Este existe en la plataforma WorldMap y puede visualizarlo allí, con todas las capacidades de WorldMap.
- Dataverse contendrá una vista previa del mapa y enlaces a la versión completa en WorldMap.

El editor de mapas (en la imagen anterior) proporciona un conjunto de opciones que puede utilizar para dar estilo a su mapa. Al hacer clic en "Apply Changes" (aplicar cambios), la versión actual del mapa se guarda en Dataverse y Worldmap. Presione el botón "Return to the Dataverse" (volver al dataverse) para regresar a Dataverse. El botón "Ver en WorldMap" lo llevará a la página del mapa en WorldMap, donde se ofrecen vistas y opciones adicionales.

En el futuro, si desea realizar más cambios en su mapa, puede volver al editor haciendo clic en el botón "Datos del mapa" en su fichero.

### <span id="page-48-0"></span>**Eliminar mapa**

Puede eliminar su mapa en cualquier momento. Si está en Dataverse, haga clic en "Datos del mapa" y en el botón "Borrar mapa", ubicado en el extremo superior derecho. Esta acción elimina por completo el mapa y los datos subyacentes en la plataforma WorldMap.

## <span id="page-49-0"></span>**APÉNDICE**

Documentación adicional complementaria a la Guía de Uso.

## <span id="page-49-1"></span>**Referencias de metadatos**

Dataverse se compromete a utilizar metadatos compatibles con los estándares aceptados para garantizar estos puedan asignarse fácilmente a esquemas de metadatos estándar y exportarse en formato JSON (XML para metadatos de ficheros tabulares), para su preservación e interoperabilidad.

A continuación se detallan los esquemas admitidos en Dataverse para metadatos de áreas disciplinares específicas y metadatos de citas:

- **[Metadatos de cita](https://docs.google.com/spreadsheet/ccc?key=0AjeLxEN77UZodHFEWGpoa19ia3pldEFyVFR0aFVGa0E#gid=0)**: compatibles con [DDI Lite,](http://www.ddialliance.org/specification/ddi2.1/lite/index.html) [DDI 2.5 Codebook,](http://www.ddialliance.org/) [DataCite 3.1 y](http://schema.datacite.org/meta/kernel-3.1/doc/DataCite-MetadataKernel_v3.1.pdf) los [Términos de metadatos DCMI](http://dublincore.org/documents/dcmi-terms/) de Dublin Core (consulte la versión .tsv). [E](https://github.com/IQSS/dataverse/blob/master/scripts/api/data/metadatablocks/citation.tsv)l campo de lenguaje utiliza vocabulario controlado por [ISO 639-1.](https://www.loc.gov/standards/iso639-2/php/English_list.php)
- **[Metadatos geoespaciales](https://docs.google.com/spreadsheet/ccc?key=0AjeLxEN77UZodHFEWGpoa19ia3pldEFyVFR0aFVGa0E#gid=4)**: compatible con DDI Lite, DDI 2.5 Codebook, DataCite y Dublin Core [\(consulte la versión .tsv\)](https://github.com/IQSS/dataverse/blob/master/scripts/api/data/metadatablocks/geospatial.tsv). El campo País / Nación utiliza el vocabulario controlado por [ISO 3166-1.](http://en.wikipedia.org/wiki/ISO_3166-1)
- **[Metadatos de Ciencias Sociales y Humanidades](https://docs.google.com/spreadsheet/ccc?key=0AjeLxEN77UZodHFEWGpoa19ia3pldEFyVFR0aFVGa0E#gid=1)**: compatible con DDI Lite, DDI 2.5 Codebook y Dublin Core [\(consulte la versión .tsv\)](https://github.com/IQSS/dataverse/blob/master/scripts/api/data/metadatablocks/social_science.tsv).
- **[Metadatos de astronomía y astrofísica](https://docs.google.com/spreadsheet/ccc?key=0AjeLxEN77UZodHFEWGpoa19ia3pldEFyVFR0aFVGa0E#gid=3)**: estos elementos de metadatos se pueden mapear/ exportar al formato de esquema de fuente de VOR de [la Alianza del Observatorio Virtual](http://www.ivoa.net/documents/latest/RM.html)  [Internacional \(IVOA\)](http://www.ivoa.net/documents/latest/RM.html) y se basan en [metadatos de descubrimiento y procedencia del](http://perma.cc/H5ZJ-4KKY)  [Observatorio Virtual \(VO\)](http://perma.cc/H5ZJ-4KKY) [\(consulte la versión .tsv\)](https://github.com/IQSS/dataverse/blob/master/scripts/api/data/metadatablocks/astrophysics.tsv).
- **[Metadatos de Ciencias de la Vida](https://docs.google.com/spreadsheet/ccc?key=0AjeLxEN77UZodHFEWGpoa19ia3pldEFyVFR0aFVGa0E#gid=2)**: [basados en la Especificación](https://isa-specs.readthedocs.io/en/latest/isamodel.html) ISA-Tab, junto con vocabulario controlado de subconjuntos de la [Ontología](http://bioportal.bioontology.org/ontologies/OBI) OBI y la [Taxonomía NCBI para](http://www.ncbi.nlm.nih.gov/Taxonomy/taxonomyhome.html/)  [Organismos](http://www.ncbi.nlm.nih.gov/Taxonomy/taxonomyhome.html/) [\(consulte la versión .tsv\)](https://github.com/IQSS/dataverse/blob/master/scripts/api/data/metadatablocks/biomedical.tsv).
- **[Metadatos de revista](https://docs.google.com/spreadsheets/d/13HP-jI_cwLDHBetn9UKTREPJ_F4iHdAvhjmlvmYdSSw/edit#gid=8)**: basados en el [Conjunto de Etiquetas de Archivo e Intercambio de](https://jats.nlm.nih.gov/archiving/tag-library/1.2/chapter/how-to-read.html)  [Revistas, versión 1.2](https://jats.nlm.nih.gov/archiving/tag-library/1.2/chapter/how-to-read.html) [\(consulte la versión .tsv\)](https://github.com/IQSS/dataverse/blob/master/scripts/api/data/metadatablocks/journals.tsv).

Consulte también el documento Dataverse 4.0 Metadata Crosswalk: DDI, DataCite, DC, DCTerms, VO, ISA-Tab, y la sección [Metadata Customization](https://guides.dataverse.org/en/4.17/admin/metadatacustomization.html) de la Guía de Administrador.